# ATE1623/815/402

取扱説明書 (Ver. 1.0) **Analog HD Digital Video Recorder AHD/HD-TVI Ver1.0/2.0** AHD/HD-TVI/CVBS・ハイブリッド デジタル・ビデオ・レコーダー

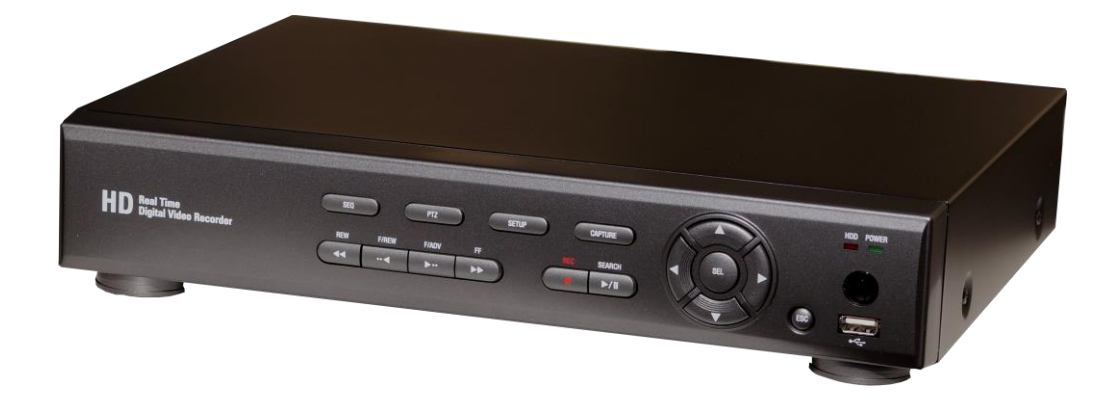

## アイゼック株式会社

ご使用前にこの取扱説明書をよくお読みの上、正しくお使いください。 お読みになった後は、いつでも取り出せるところに大切に保管してください。

## はじめに

ATE シリーズをお買い上げいただき、誠にありがとうございます。 本書および本書に記載されているソフトウェア、ハードウェアは著作権法により保護されます。 したがって、著作権法内で一般的な使用のためのコピーを除いて、アイゼック株式会社の許可なしに本書の一部または全部のコ ピー、再印刷、他国語への翻訳などはできません。

仕様および外観は、性能改善等により予告なく変更することがあります。

## 商品の保証について

この商品の保証期間はお買い上げ日から 1 年間です。 但し、下記の場合は保証期間内であっても保証対象外になります。

- . お客様の取扱上の不備により生じた不具合の場合
- . お客様から商品に加工・交換などが行われた場合
- . 定格電源以外の電源を使用した場合
- . 火災・地震・洪水・落雷などの天災により生じた不具合の場合
- . 消耗品(ハードディスクなど)の交換の場合

## 製品および付属品の構成

次の部品が入っているかをご確認ください。

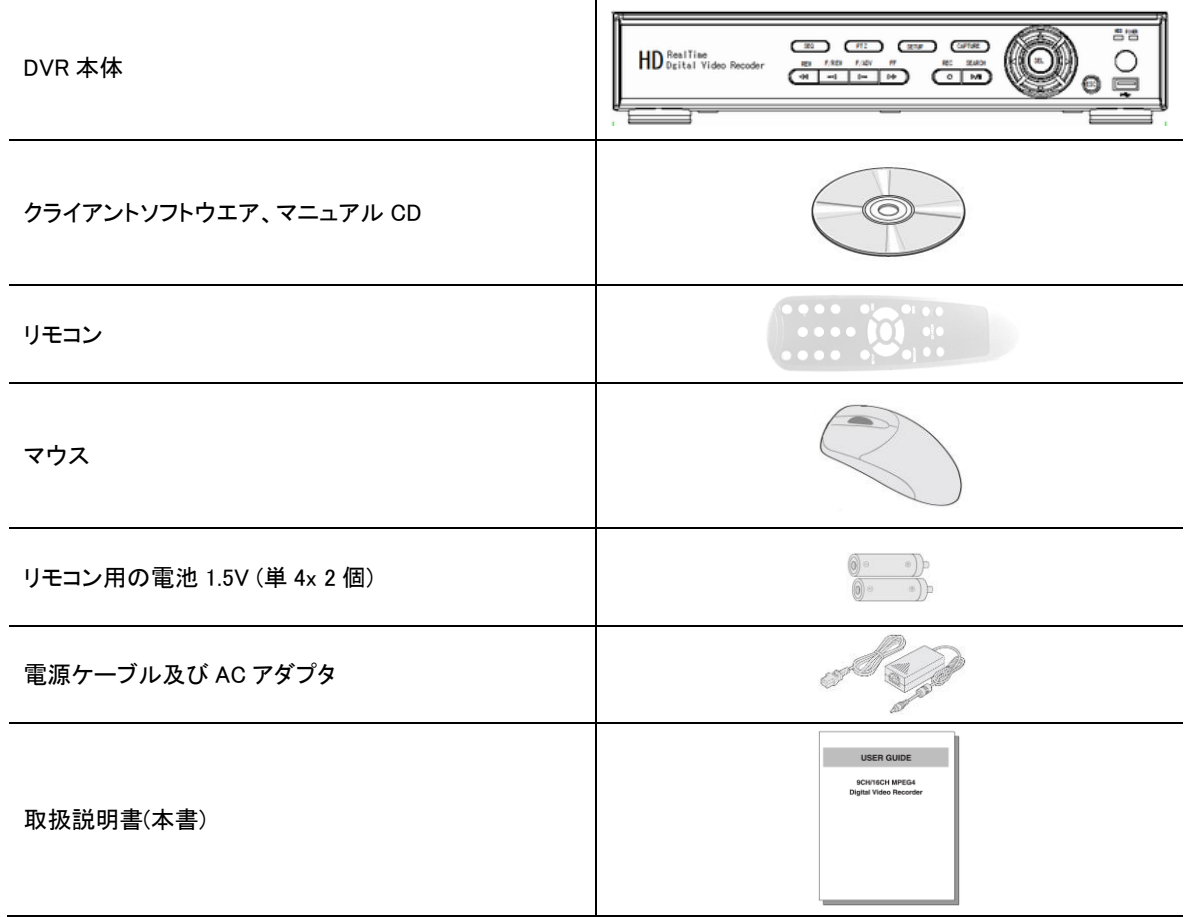

## 安全のため必ずお守りください

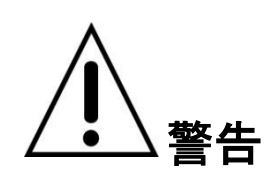

- 煙が出ている、変な音やにおいがするなどの異常 状態のまま使用しない
- 電源コードを傷つけない
- 電源プラグやコンセントにほこりなどを付着させな い
- 分解したり、改造したりしない
- 内部に異物を入れない
- 接続する機器の上に、水などの入った容器を置か ない
- ぬらさない
- 雷が鳴り出したら使用を中止し電源を切る
- 不安定な場所に設置しない
- 衝撃や振動を与えない
- 爆発の危険があるところでは使わない

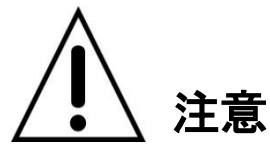

- 電源プラグを抜くときは、電源コードを引っぱらな い
- ぬれた手で電源プラグをさわらない
- 上に乗らない
- コード類は正しく配線する
- 接続する機器の上に重いものを置かない
- 電源プラグをコンセントに接続したまま移動させな い
- 電源プラグをコンセントに接続したままお手入れし ない
- 通風孔や放熱ファンをふさがない
- 急激な温度・湿度変化の場所に置かない

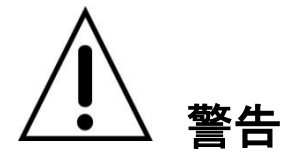

- 設置と点検は、資格のある経験豊富な人が行って ください。
- カメラ、オーディオ、またはセンサーケーブルを接続 するときは、DVR の電源を切ってください。
- 製造元は、製品の不適切な使用または製品の指 示に従わなかったことに起因するいかなる損害に ついても責任を負いません。
- 製造元は、ユーザーが物理的にDVRを開いて検査 を行ったり、装置の修理を試みたりすることによっ て生じた問題については責任を負いません。 保証 シールが取り外されている場合、製造元はユニット の問題について責任を負いかねます。

## 時計の補正と NTP

- 時計は定期的に合わせて下さい。
- 時刻補正はシステム設定項目の中に有ります。
- インターネット時刻補正をする事により自動的に 修正されます。
- ネットワーク設定の項目でネットワーク設定を行 ってください。
- システム設定の項目で時刻を一旦正確に合わ せて下さい(時刻が進んでいると補正されません)
- システム設定の項目で NTP をオンにしてください

## 目次

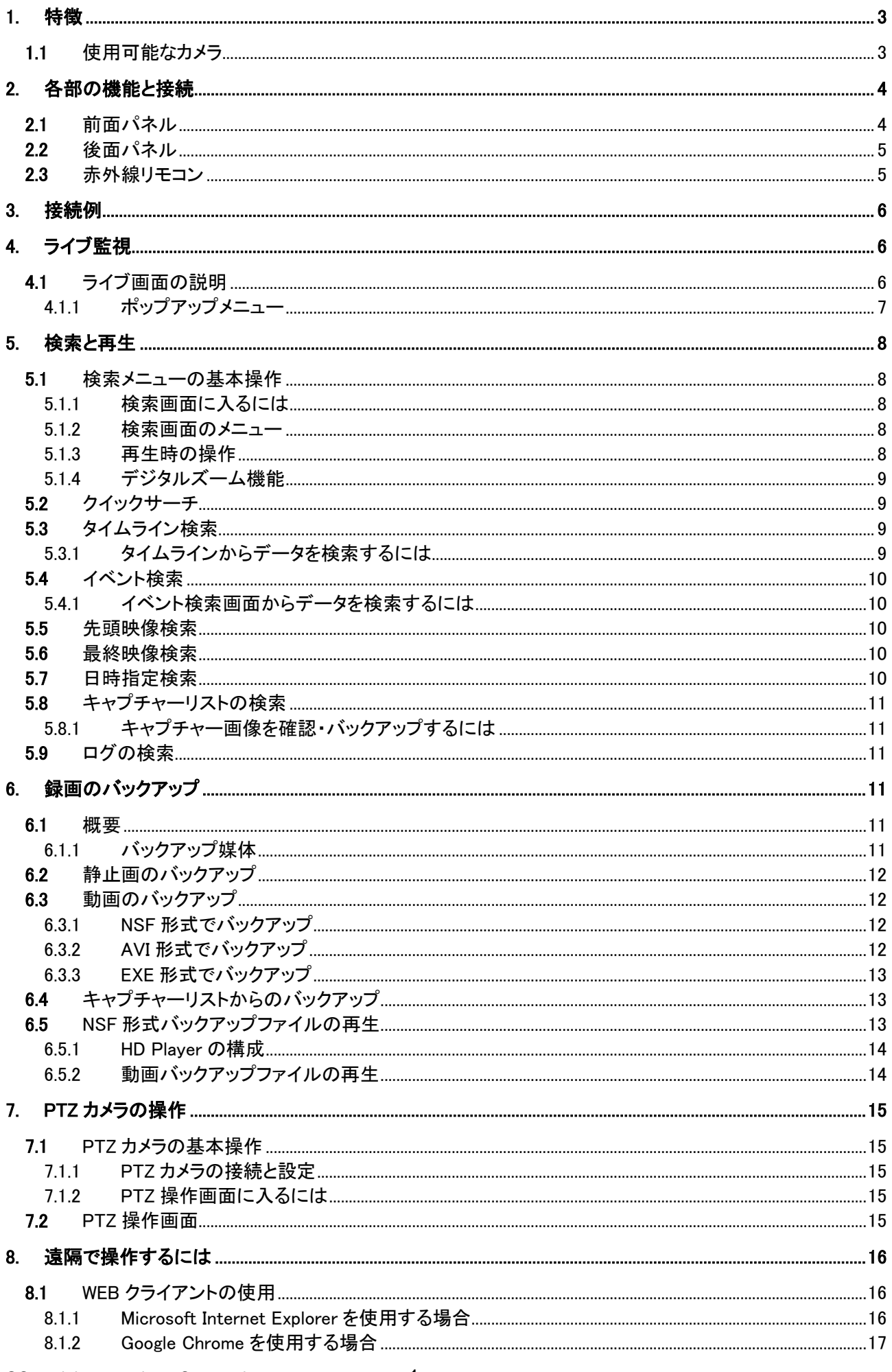

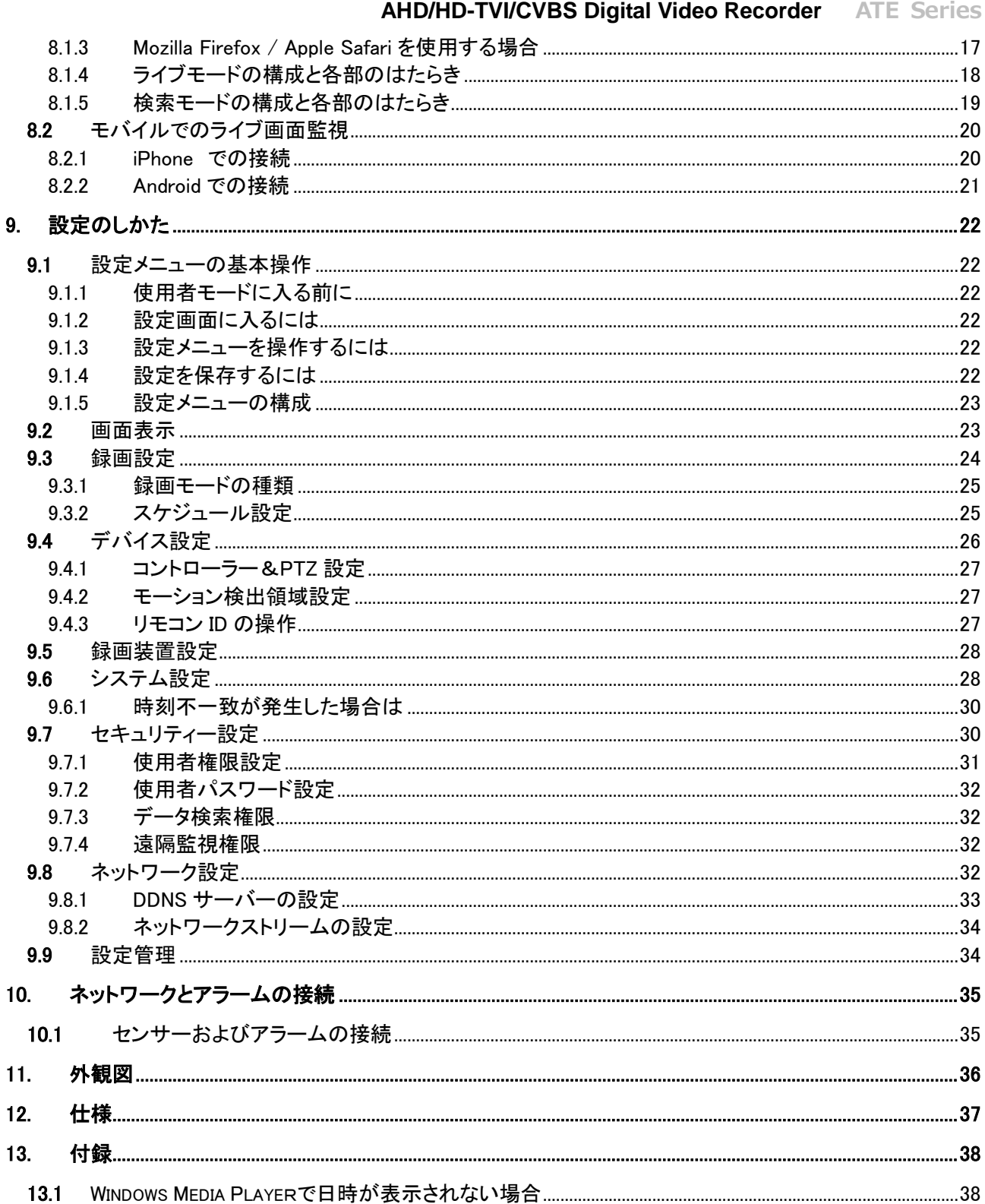

## <span id="page-5-0"></span>1. 特徴

- すべてのビデオ入力が自動的にアナログ/960H/ AHD/HD-TVI を検出
- ATE シリーズは、アナログ、960H と AHD/HD-TVI などの任意の入力を混在させることができます。
- H.264 ビデオ圧縮

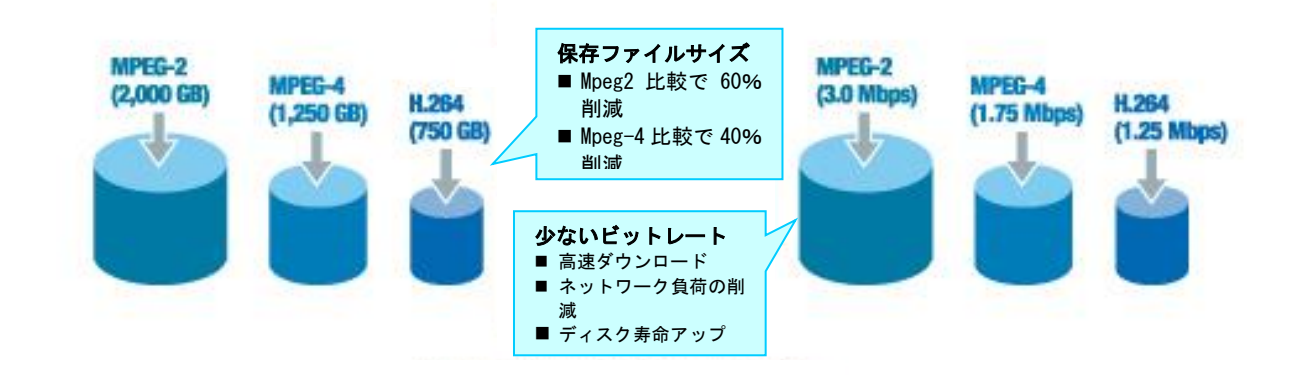

- 信頼性の高いファイルシステム
- HDMI&VGA 及び CVBS 出力
- 4ch オーディオ録音
- 双方向音声サポート
- チャンネル個別の操作
- 動き検出 (モーションディテクト)
- ビデオ入力ロス検出
- 強化されたセキュリティーを提供します
- PTZF カメラ制御
- 簡単でシンプルなユーザインタフェース
- 簡単なスケジューラ
- 簡単なソフトウェアのアップグレード
- USB フラッシュドライブ、ネットワークを介して敏速で便利なバックアップ
- 排他的なファイル形式のバックアップ
- AVI ファイルのバックアップ
- Web ベースのビューア、ネットワーククライアントソフトウェア、CMS、UMS(マルチサイト監視ソフト)とモバイル ビューアー等でさまざまな方法によるネットワークにアクセス

**USB Flash Drive** 

UR

øø

## <span id="page-5-1"></span>1.1 使用可能なカメラ

AHD 及び HD-TVI 方式のハイビジョン、フルハイビジョン画質とアナログカメラが接続可能です(自動認識します) AHD Ver 1.0 1280×720 ドット(720p) / Ver 2.0 1920×1080(1080p) HD-TVI Ver 1.0 1280×720 ドット(720p) / Ver 2.0 1920×1080(1080p) CVBS 25 万画素、38 万画素(D1)、48 万画素(960h)

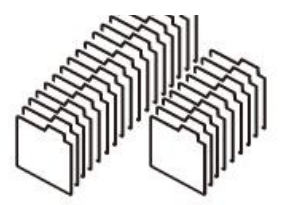

NaFS

**General File System** 一般的なファイルシステム Nafs (連続ファイルシステム)

## <span id="page-6-0"></span>2. 各部の機能と接続

## <span id="page-6-1"></span>2.1 前面パネル

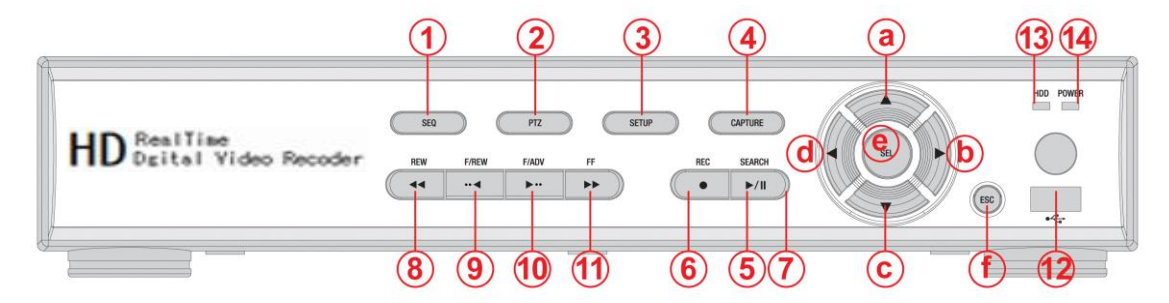

- ① SEQ: オートシーケンス
- ② PTZ: PTZ コントロール
- ③ SETUP: 設定メニューに入る
- ④ CAPTURE: ライブ・再生時のバックアップ
- ⑤ SEARCH: サーチメニューに入る
- ⑥ REC: マニュアル録画の開始/停止
- ⑦ PLAY/PAUSE: 再生/一時停止
- ⑧ REW: 再生時に巻き戻し
- ⑨ F/REW : 再生中 再生箇所を 60 秒戻す 一時停止中 再生箇所を 1 フレーム戻す
- ⑩ F/ADV: 再生中 再生箇所を 60 秒進める 一時停止中 再生箇所を 1 フレーム進める
- ⑪ FF: 再生時に早送り
- ⑫ USB port: USB ポート USB メモリー、マウスを接続します
- ⑬ HDD: 録画中と再生時に点滅
- ⑭ POWER: 電源 ON で点灯

### 方向ボタンは場面によって機能が変わります

### 設定中の方向ボタン機能

- ⓐ カーソルを上へ ⓑ カーソルを右へ/設定値を変更
- ⓒ カーソルを下へ ⓓ カーソルを左へ/設定値を変更

## ライブ/再生時の方向ボタン機能

- ⓐⓓ 選択カメラを逆方向に切替(CH3→CH2→CH1)
- ⓑⓒ 選択カメラを順方向に切替(CH1→CH2→CH3)
- ⓔ ライブ・再生時フルスクリーン/4 分割/9 分割/16 分割(モデルによる)切替 メニューの決定 セットアップ値の保存
- ⓕ 前のメニューに戻る 再生画面から戻る ライブ画面時はステータスバー表示/非表示 長押しで操作ロック/ロック解除

## <span id="page-7-0"></span>2.2 後面パネル

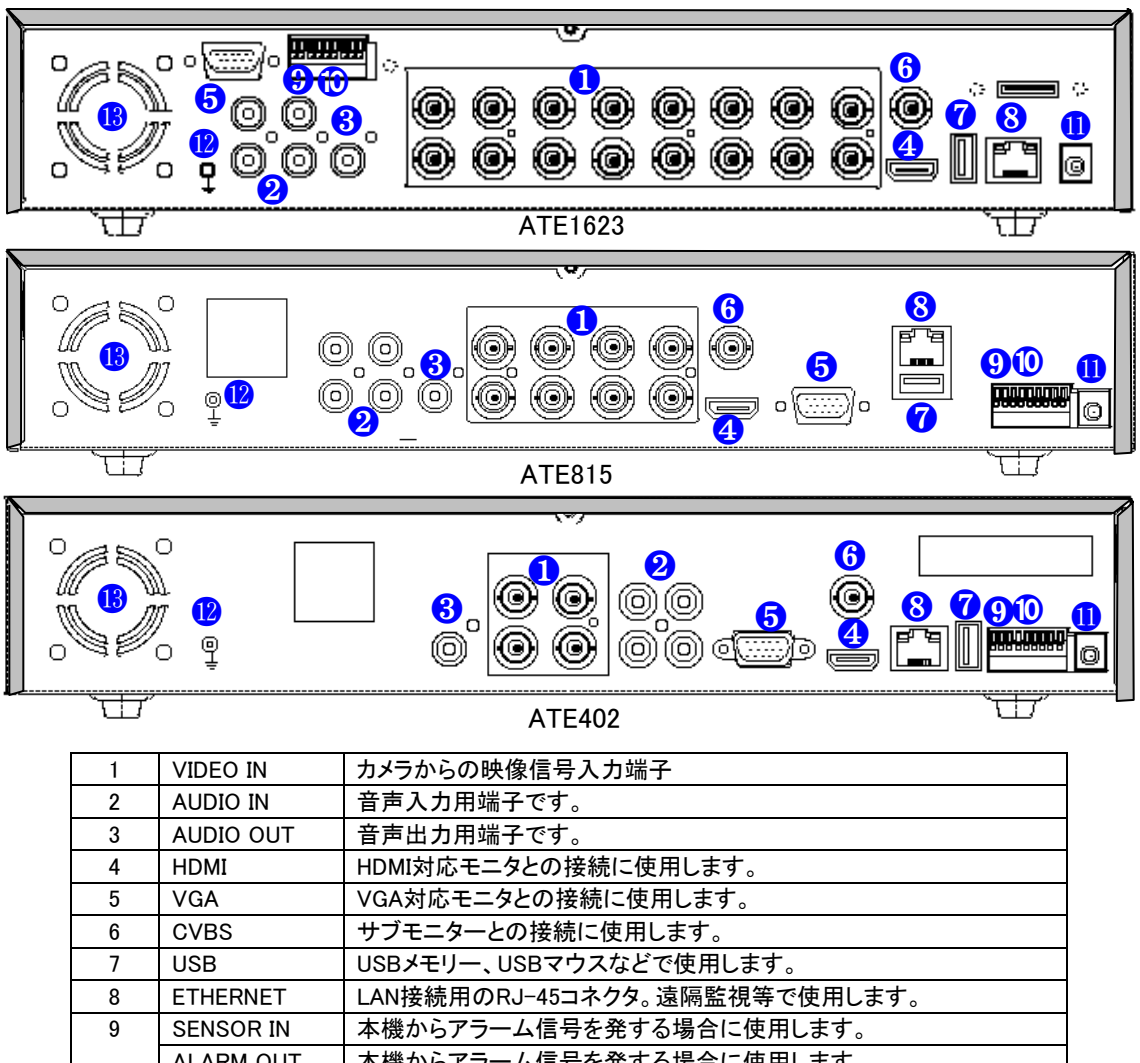

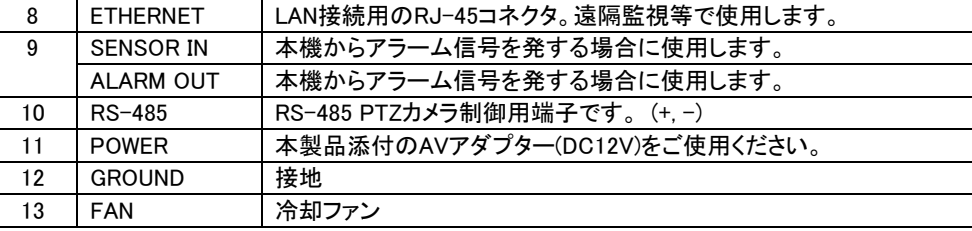

## <span id="page-7-1"></span>2.3 赤外線リモコン

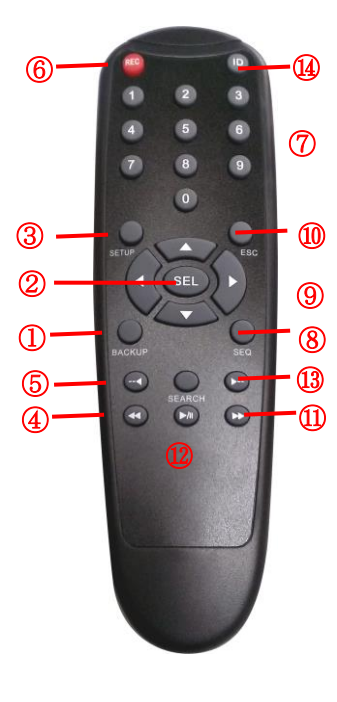

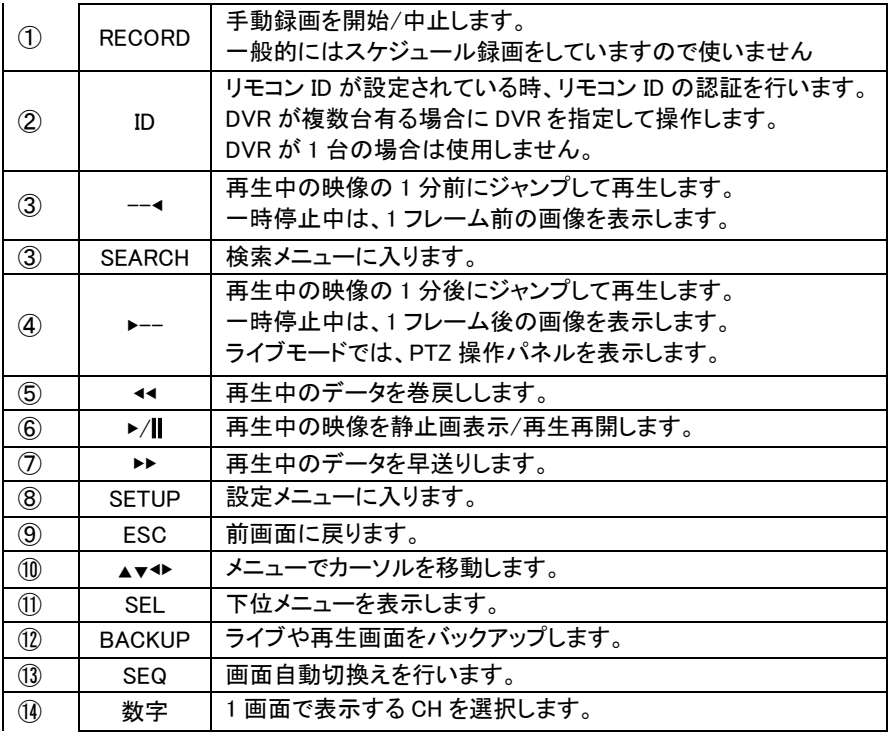

## <span id="page-8-0"></span>3. 接続例

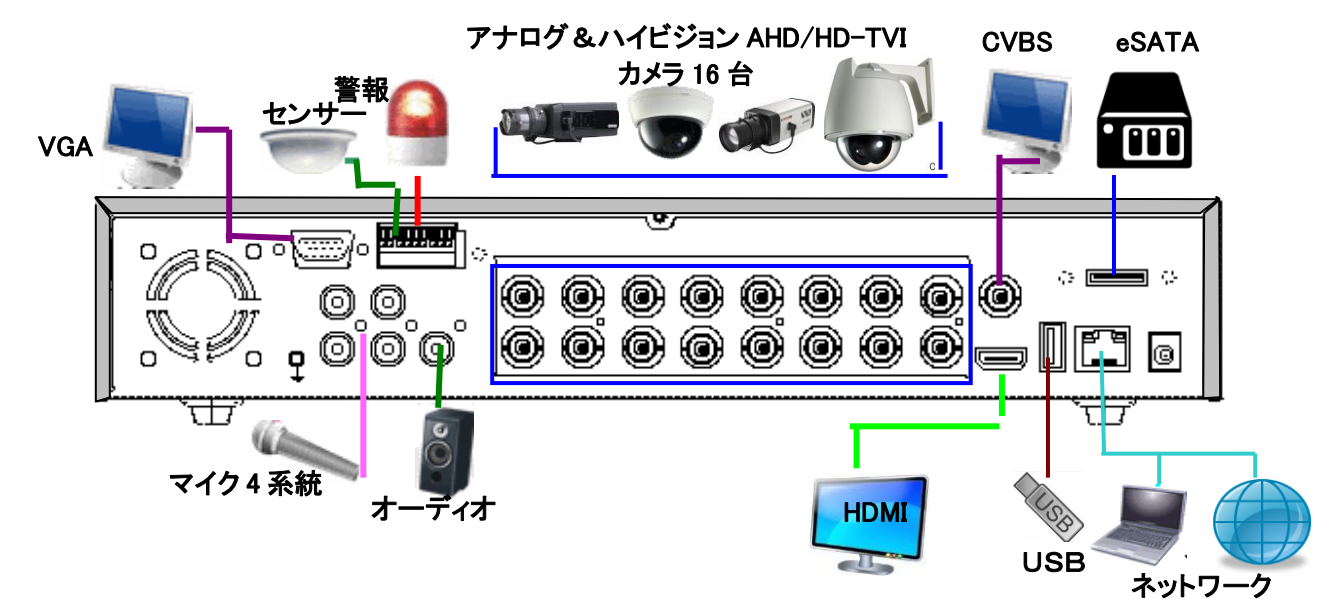

## <span id="page-8-1"></span>4. ライブ監視

## <span id="page-8-2"></span>4.1 ライブ画面の説明

DVR が起動すると最初に表示される基本モードです。接続されているカメラのライブ映像が見られます。 画面の下端のタスクバー操作に必要なアイコンや、動作状態などが表示されます。

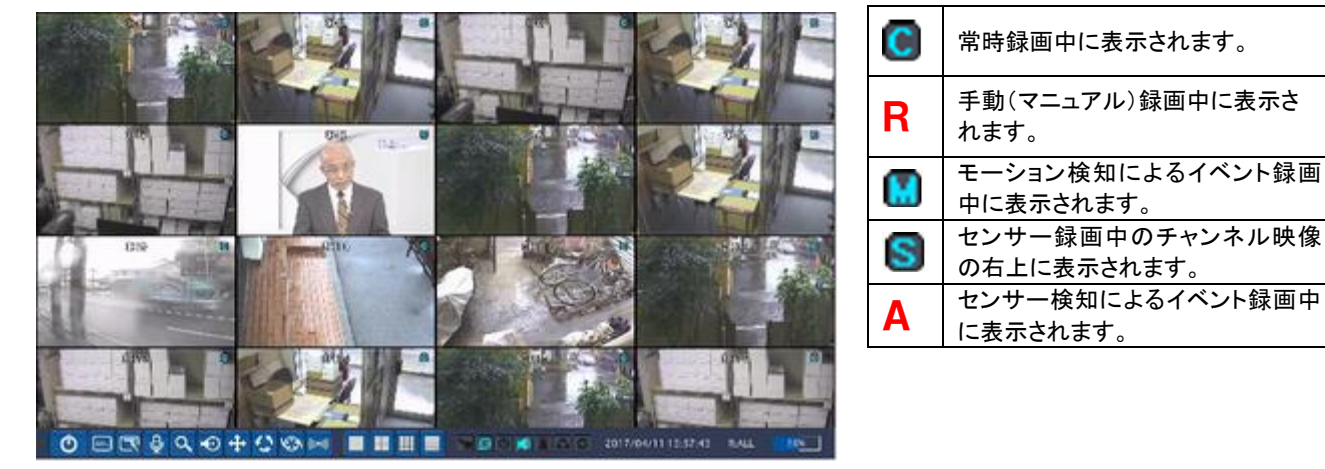

ライブ画面のタスクバーの表示アイコン

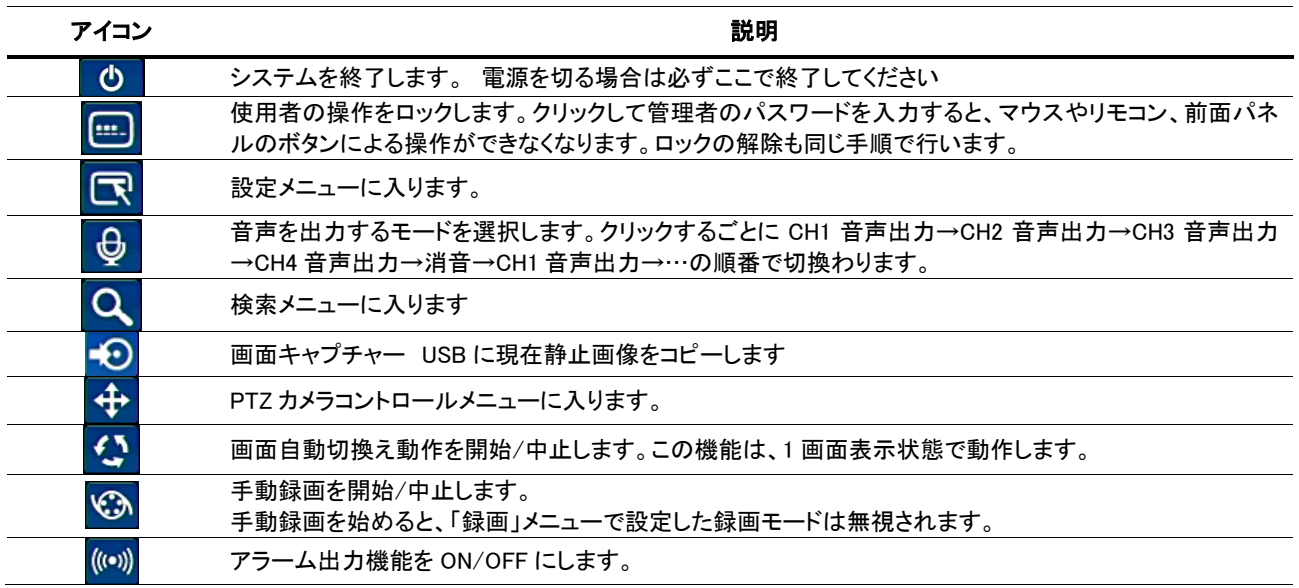

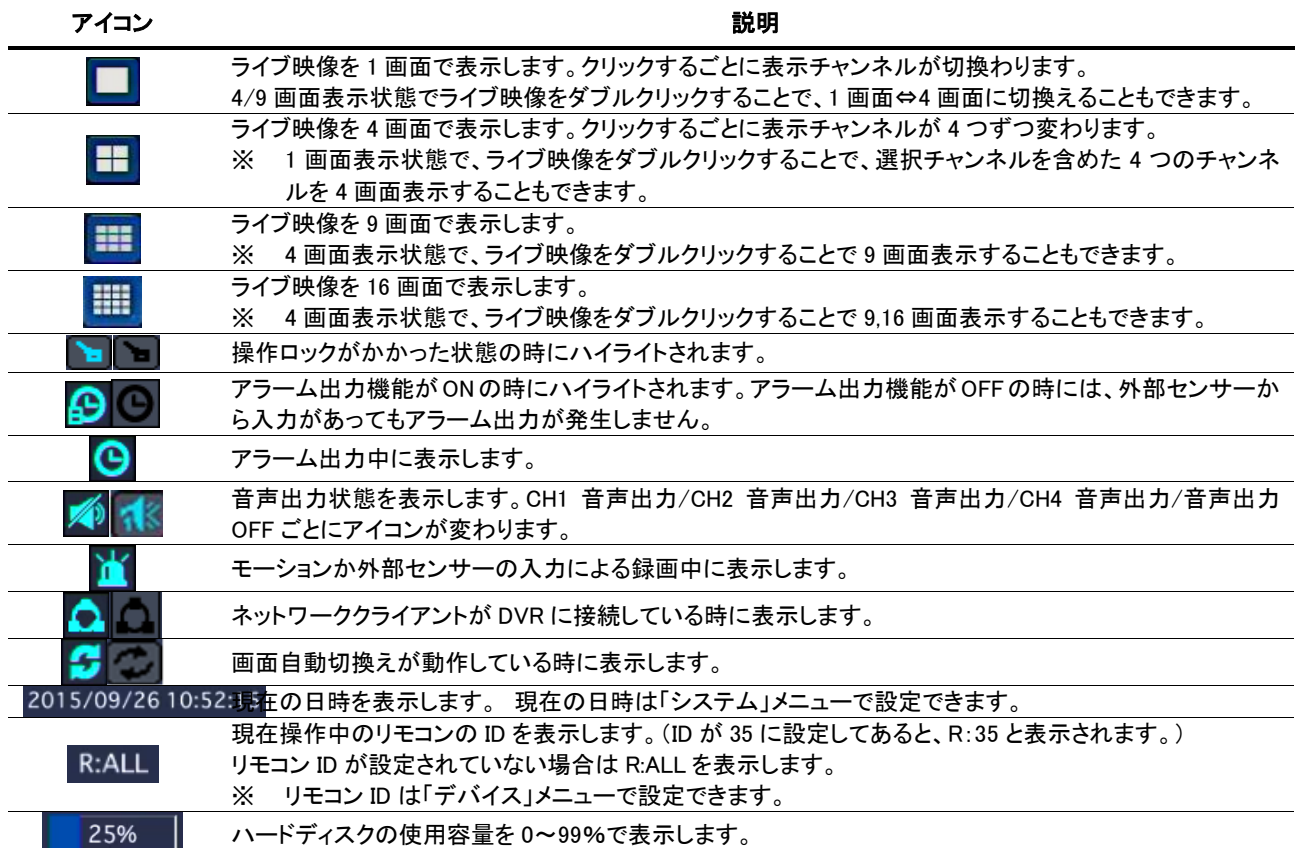

## 4.1.1 ポップアップメニュー

<span id="page-9-0"></span>ライブ画面の上にカーソルを位置させ、マウスの右ボタンをクリックすると、 ポップアップメニューが表示されます。

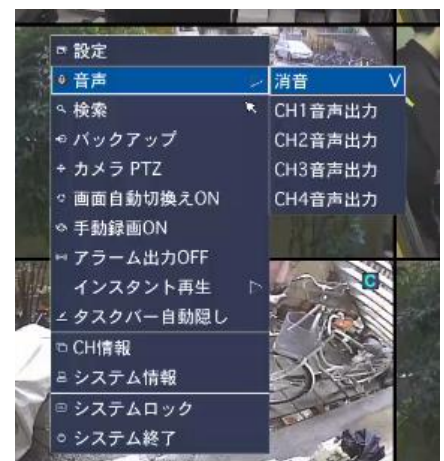

ポップアップメニューの項目

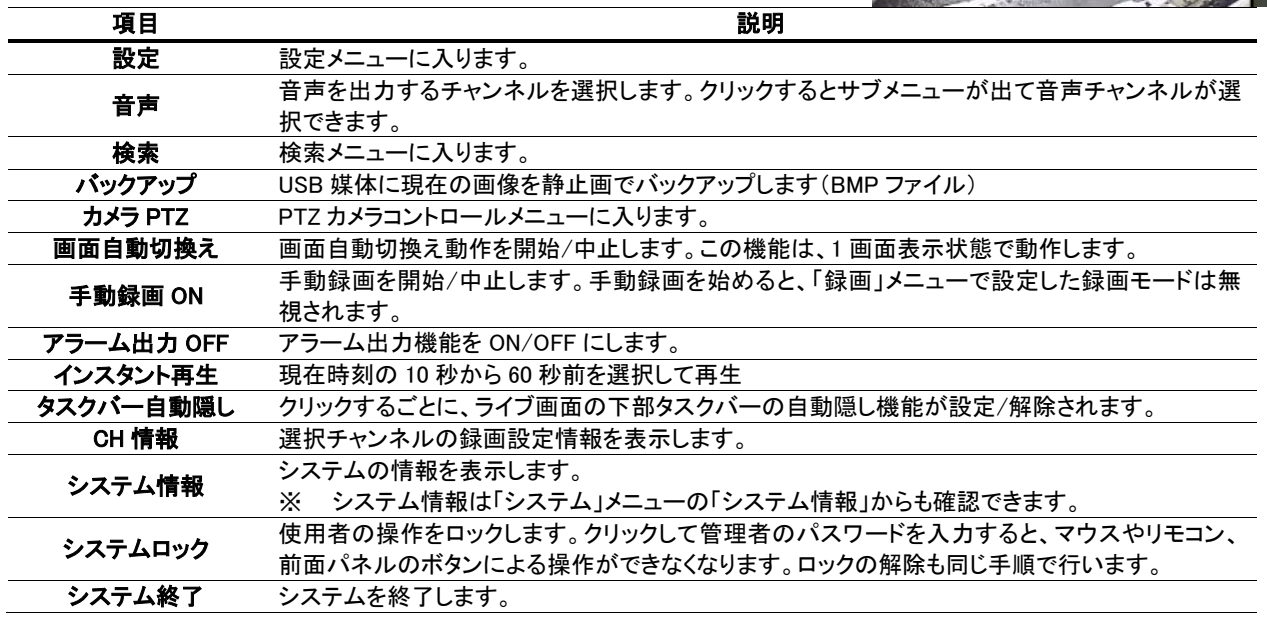

 $0.24, 22, 33 - 5$ ● タイムライン検索 ● イベント検索 • 先頭映像検索 • 最終映像検索 ● 日時指定検索  $2017 /$ ● キャプチャーリスト

## <span id="page-10-0"></span>5. 検索と再生

## <span id="page-10-2"></span><span id="page-10-1"></span>5.1 検索メニューの基本操作

## 5.1.1 検索画面に入るには

① 検索画面に入るには、以下のような方法があります。

- 前面パネルかリモコンの「SEARCH」ボタンを押す。
- **メイン画面の下部のタスクバーから Q のアイコンをクリックします。**
- メイン画面からマウスの右ボタンをクリックし、表示されるポップアップメニュー から「検索」をクリックします。
- ② ログイン画面が表示され、パスワードを入れると検索画面が表示されます。ログイン方法は設定画面に入る時と同じ ですので、「設定のしかた」をご参照ください。

### 5.1.2 検索画面のメニュー

<span id="page-10-3"></span>クイックサーチ : カレンダーから日付を選択しサムネイル画面で検索。 タイムライン検索 : カレンダーから日付を選択しタイムバーで検索します。 イベント検索 : カレンダーから日付を選択しイベントリストから検索します。 先頭映像検索 : 録画されている一番古い画像からさ為政します。 最終映像検索 : 録画されている最新の画像から再生します。 日時指定検索 : 年/月/日 時:分:秒 を指定して再生します。 キャプチャーリスト : キャプチャーボタンにて記録した画像を閲覧します。 ログ : システムログを閲覧します。

## 5.1.3 再生時の操作

<span id="page-10-4"></span>各検索モードで再生したいデータを選択して再生をはじめると、下図のよう

な再生画面が表示されます。

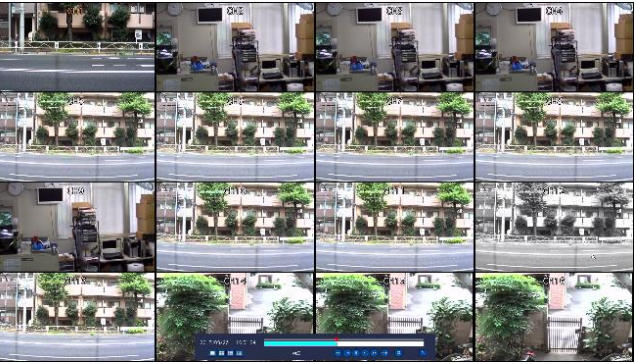

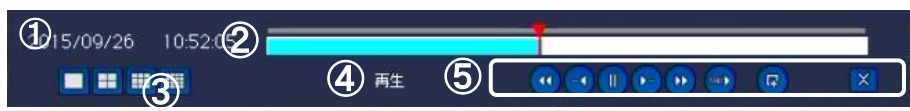

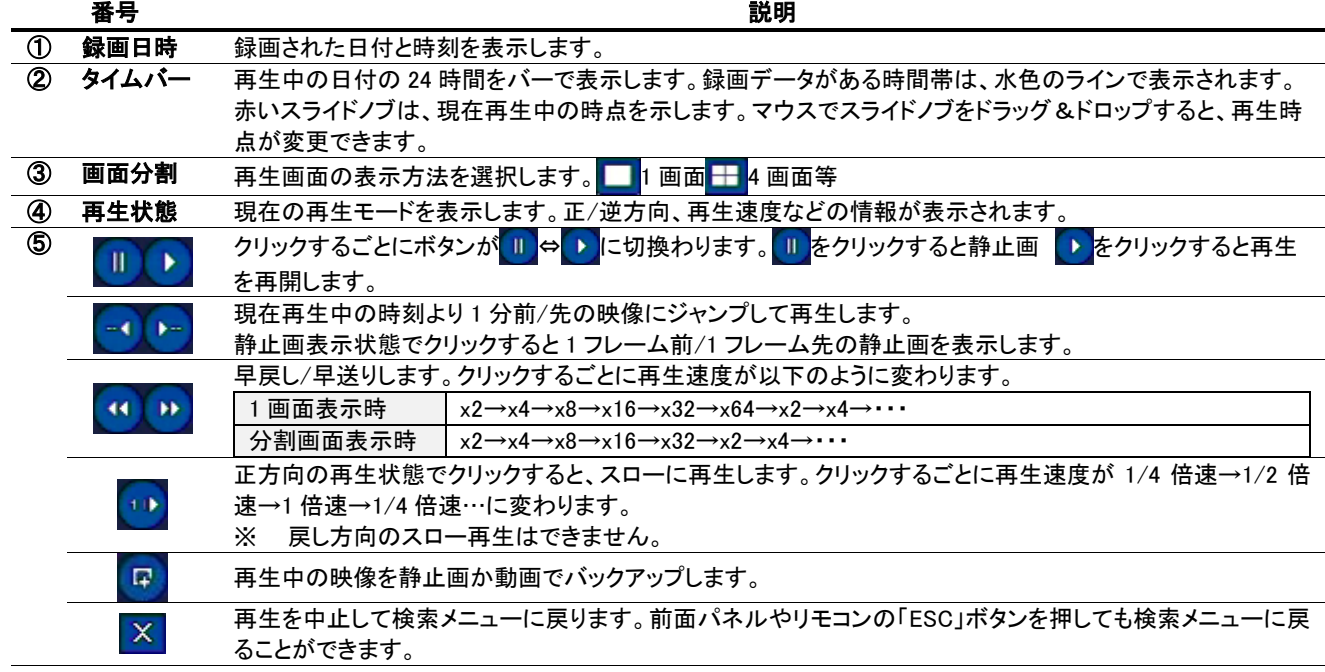

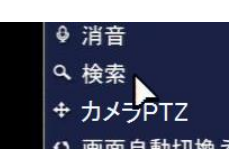

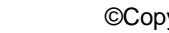

L

## 5.1.4 デジタルズーム機能

- <span id="page-11-0"></span>デジタルズームで、再生画像の一部を拡大してみることができます。
	- ① 再生映像を 1 画面に表示します。
	- ② 拡大したい部分を、マウスでドラッグして指定します。
	- ③ 選択部分だけが 1 画面で表示されます。

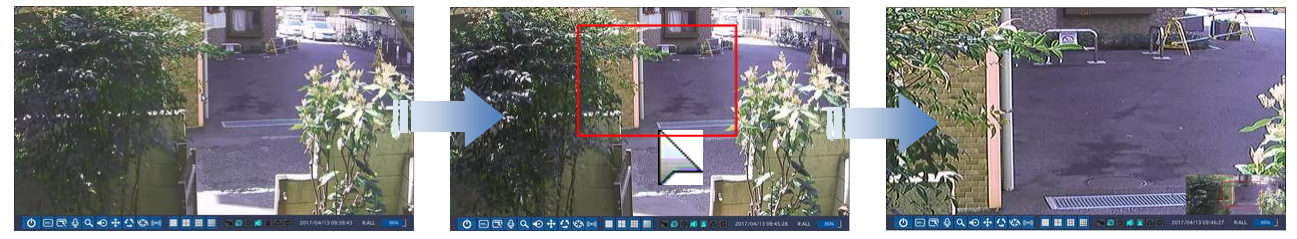

[選択 ch を 1 画面で表示] [マウスでドラッグ] [選択部分だけが 1 画面で表示]

## <span id="page-11-1"></span>5.2 クイックサーチ

録画データをサムネイル画面で検索が可能です。

- ① 検索メニューで「クイックサーチ」を選択し、「次へ」をクリックするとカレン ダーが表示されます。
- ② 録画データのある日付は水色で、現在の選択日付は黄色の枠で強調表 示されています。再生したいデータがある日付を選択し、「次へ」をクリッ クすると録画状態を示すタイムバーが表示されます。検索したいチャン ネルを選んで「再生」をクリック。
- ③ 選択したチャンネルの 1 時間間隔のサムネイルが表示されます。サムネ イルをダブルクリックして 2 分 30 秒間隔→10 秒間隔→1 秒間隔と選択し ていくと再生が始まります。

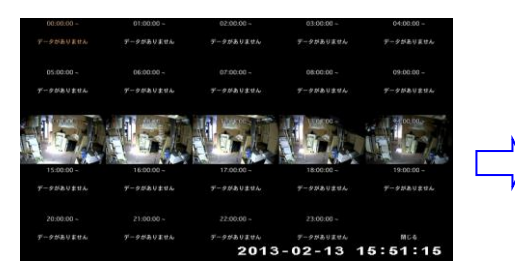

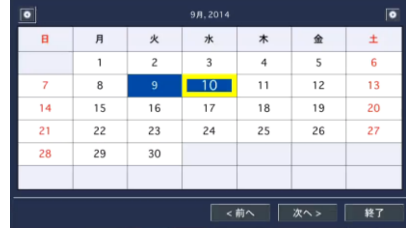

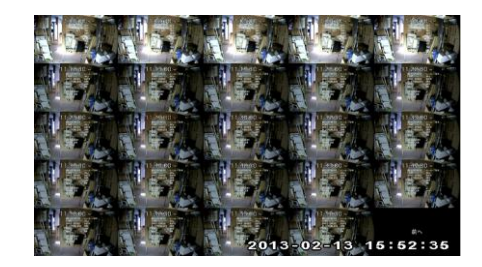

## <span id="page-11-2"></span>5.3 タイムライン検索

録画データをタイムラインで検索することができます。

- ① 検索メニューで「タイムライン検索」を選択し、「次へ」をクリックするとカレンダ ーが表示されます。
- <span id="page-11-3"></span>② 録画データのある日付は水色で、現在の選択日付は黄色枠で強調表示さ れています。再生するデータがある日付を選択し、「次へ」をクリックします。

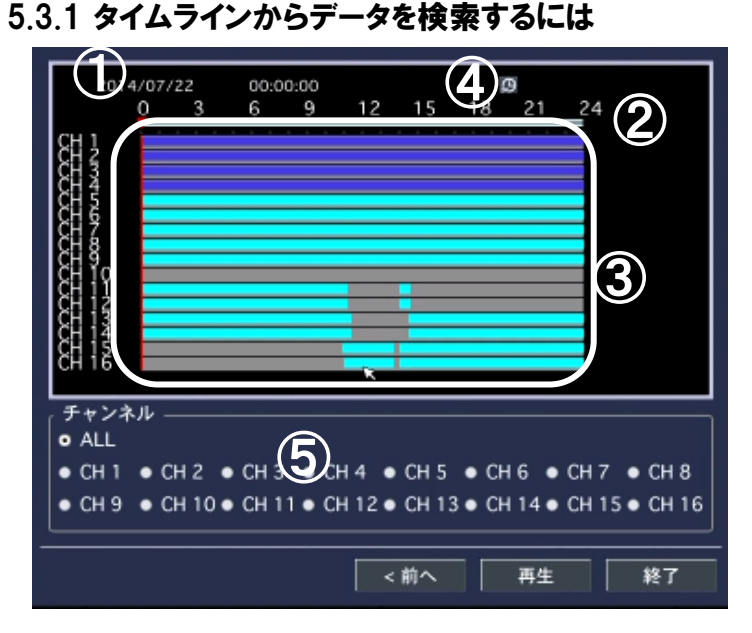

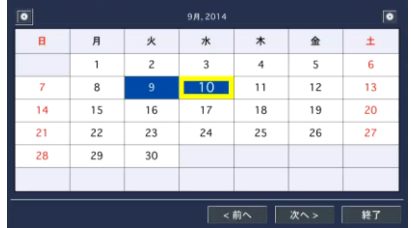

©Copyright 2017isec Corporation - 9 -

 $9A.2$ 

 $\boldsymbol{\pi}$ 

 $\overline{3}$  $10$  $11$ 

 $17$ 

 $24$ 

 $\ast$ 

18

25

 $\overline{\phantom{a}}$  < #1

 $13$ 

 $\overline{20}$ 

 $\overline{27}$ 

 $\overline{\mathbf{R}^T}$ 

 $12$ 

19

26

 $\sqrt{\frac{1}{2}}$ 

月 火

 $\mathbf{g}$ 

15

 $22$ 

29

 $16$ 

23

30

 $14$ 

 $\overline{21}$ 

28

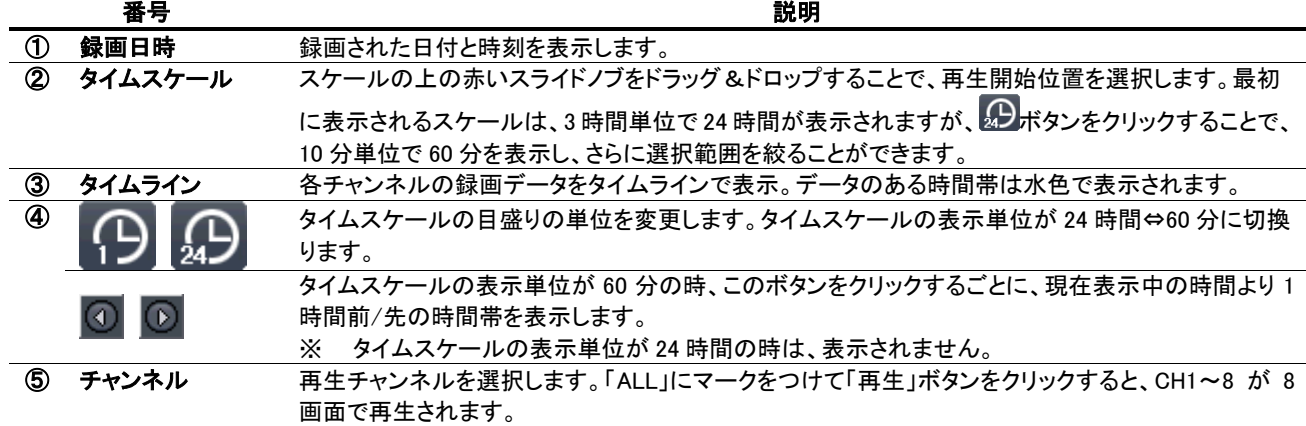

## <span id="page-12-0"></span>5.4 イベント検索

イベントの種類で録画データを検索することができます。

- ① 検索メニューで「イベント検索」を選択し、「次へ」をクリックするとカレンダー が表示されます。
- ② カレンダーに、録画データのある日付は水色で、現在の選択日付は黄色枠 で強調表示されています。再生したいデータがある日付を選択し、「次へ」 をクリックします。
- ③ イベント検索画面で、チャンネルやイベントを指定すると表示されるログか ら、再生したい録画データを選び、「再生」をクリックすると再生が始まりま す。

## <span id="page-12-1"></span>5.4.1 イベント検索画面からデータを検索するには

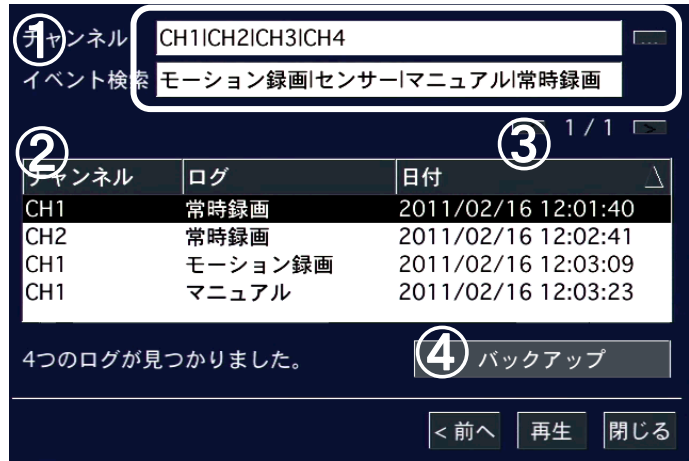

#### イベント検索画面の説明

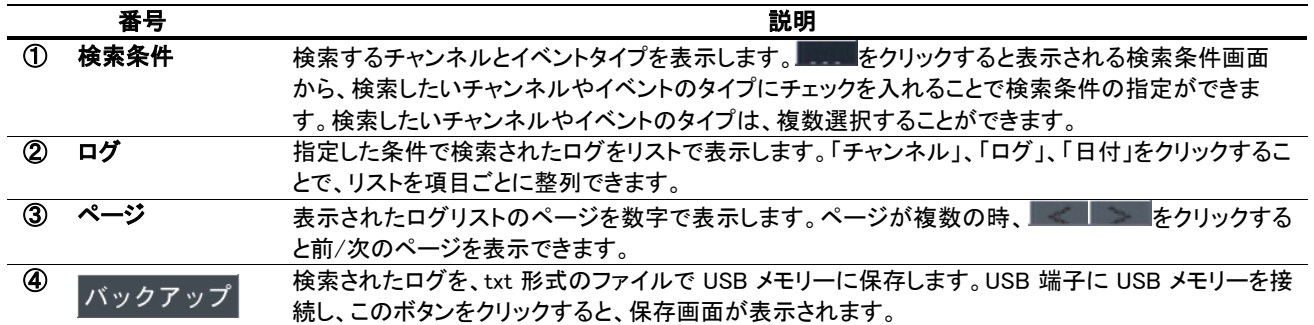

## <span id="page-12-2"></span>5.5 先頭映像検索

「先頭映像検索」を選択し「再生」をクリックすると、HDD に保存されている一番古い録画データの再生が始まります。

#### <span id="page-12-3"></span>5.6 最終映像検索

「最終映像検索」を選択し「再生」をクリックすると、HDD に保存されている録画データから最新の 3 分間のデータ再生が始ま ります。

## <span id="page-12-4"></span>5.7 日時指定検索

「日時指定検索」を選択すると、年/月/日/時/分/秒で指定して検索できます。日時を設定し「再生」をクリック。

## <span id="page-13-0"></span>5.8 キャプチャーリストの検索

ライブや再生画面の動画や静止画をキャプチャーしたログを検索することができます。

- ① 検索メニューで「キャプチャーリスト」を選択し、「次へ」をクリックするとカ レンダーが表示されます。
- ② データのある日付は水色で、現在の選択日付は黄色枠で強調表示され ています。検索したいデータがある日付を選択し「次へ」をクリックしま す。
- ③ 選択した日のキャプチャー記録がリストで表示されます。リストからログ を選択し、「表示」をクリックすると、キャプチャー画像の確認やバックアッ プができます。

## 5.8.1 キャプチャー画像を確認・バックアップするには

<span id="page-13-1"></span>キャプチャー画像の画面の構成は下図の通りです。

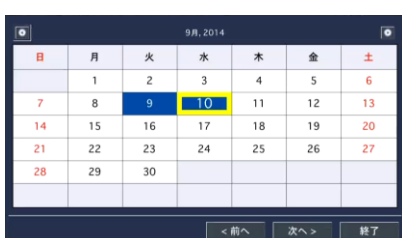

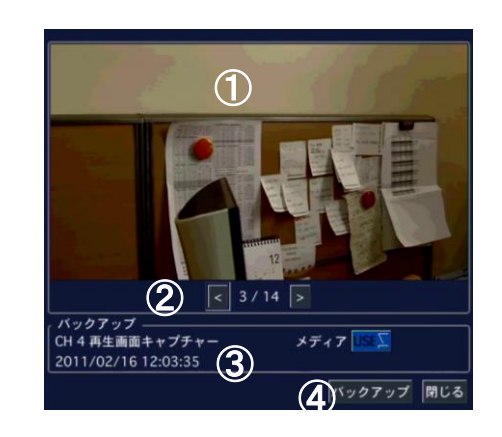

#### キャプチャー画像画面の説明

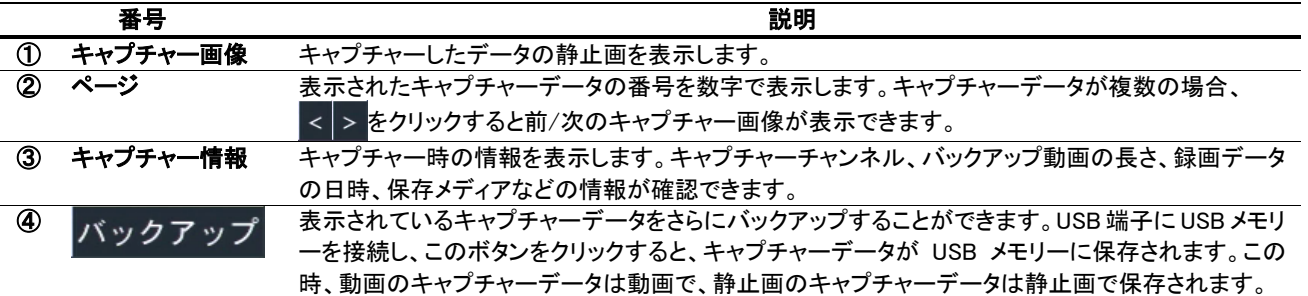

## <span id="page-13-2"></span>5.9 ログの検索

システムの動作・操作記録が閲覧できます。

- ① 検索メニューで「ログ」を選択し、「次へ」をクリックするとカレンダーが表示されます。
- ② システムログのある日付は水色で、現在の選択日付は黄色枠で強調表示されていま す。検索したいログがある日付を選択し、「次へ」をクリックします。
- ③ システムログがリストで表示されます。USB 端子に USB メモリーを接続し、 「保存」ボタンをクリックすると、リストを txt 形式のファイルで USB メモリー に保存することができます。

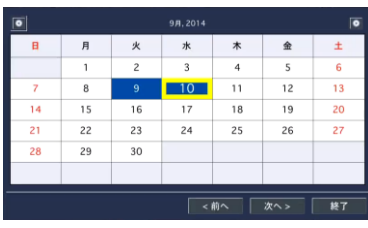

## <span id="page-13-3"></span>6. 録画のバックアップ

## <span id="page-13-4"></span>6.1 概要

レコーダーのハードディスクに保存された画像と音声データは外部媒体にバックアップが可能です。

6.1.1 バックアップ媒体

<span id="page-13-5"></span>・USB スティックメモリー

 FAT32 でフォーマットされた USB メモリーにバックアップが可能です・ セキュリティー機能付きの USB メモリーは使用できません。

・USB ハードディスク

 USB ハードディスクにバックアップが可能です。 FAT32 でフォーマットされた USB ハードディスクが使用可能です。 一般的なテレビ録画用の USB ハードディスクで FAT32 フォーマットの物が使用可能です。

保存する形式を選択してください

•静止画

## <span id="page-14-0"></span>6.2 静止画のバックアップ

① 再生映像のバックアップ画面を表示するには、以下のような方法があります。

- 録画データの再生中に、前面パネルかリモコンの「BACKUP」ボタンを押します。
- マウスで、再生画面のコントロールパネルの F アイコンをクリックします。
- ② 保存する形式の選択肢の中で「静止画」にチェックを入れ「次へ」をクリックしてください。
- ③ バックアップファイルを保存するメディア(USB メモリーか DVD-R)を選択し、「開始」をクリックすると、バックアップが開 始され、プログレスゲージに進行状況が表示されます。
- ④ 完了メッセージが表示されたら「閉じる」をクリックし、バックアップ作業を終了します。
- ⑤ バックアップされた再生映像の静止画は、保存メディア内の日付のフォルダーの中に BMP 形式で保存されています。

## <span id="page-14-2"></span><span id="page-14-1"></span>6.3 動画のバックアップ

## 6.3.1 NSF形式でバックアップ

USB ハードディスク等では 24 時間までのバックアップが可能です。

- 本機種独自の動画形式でバックアップし、専用ソフトで再生することで、デ ータ管理のセキュリティーをさらに強化することができます。
- ① バックアップ画面が表示されたら、保存する形式の選択肢の中で 「NSF」にチェックを入れ、「次へ」をクリックしてください。
- ② 保存するメディアのタイプにチェックを入れ、「次へ」をクリック。
- ① バックアップチャンネル・バックアップ時間を設定します。バックアップす るチャンネルにチェックを入れ、「長さ」項目で時間を設定。 (CALCULATION ボタンを押すと必要容量が表示されます。)
- ③ 「開始」をクリックしてください。 ※外付け HDD(大容量バックアップ)の場合、バックアップ時間の指定 範囲が 1~24 時間に変わります。
- ④ バックアップが開始され、プログレスゲージに進行状況が表示されます。
- ⑤ 終了メッセージが表示されたら「閉じる」をクリックし、保存メディアを端子 から取り外します。
- ⑥ バックアップされた再生映像の動画は、保存メディアの録画データ日付フォルダーの中に保存されています。

## <span id="page-14-3"></span>6.3.2 AVI形式でバックアップ

Windows Media Player 等での汎用再生ソフトウェアで再生できる AVI ファイルを作成します。 長時間のバックアップには適していません。(最大 1 時間)

- ① バックアップ画面が表示されたら AVI-SEPARATED SUBTITLE形式 にチェックを入れ、「次へ」をクリック。
- ② USB メモリーにチェックが入っているのを確認し「次へ」をクリック。 ③ チャンネル・時間を設定します。「チャンネル」項目でバックアップす るチャンネルにチェックを入れ、「長さ」項目で時間を選択。
- ④ CALCULATION ボタンを押すと必要容量が表示されます。容量を確 認してから「開始」をクリック。
- ⑤ バックアップが開始され、進行状況が表示されます。
- ⑥ 完了メッセージが表示されたら「閉じる」をクリックし、保存メディアを 端子から取り外します。
- ⑦ バックアップされた動画は、保存メディアの録画データ日付フォルダーの 中に保存されます。

※AVI ファイルと一緒に smi ファイルが作成されています。smi ファイル には時間情報が記録されています。データを別のメディアに移す場合 も、必ず avi ファイルと smi ファイルは同じフォルダーにセットで保存し てください。

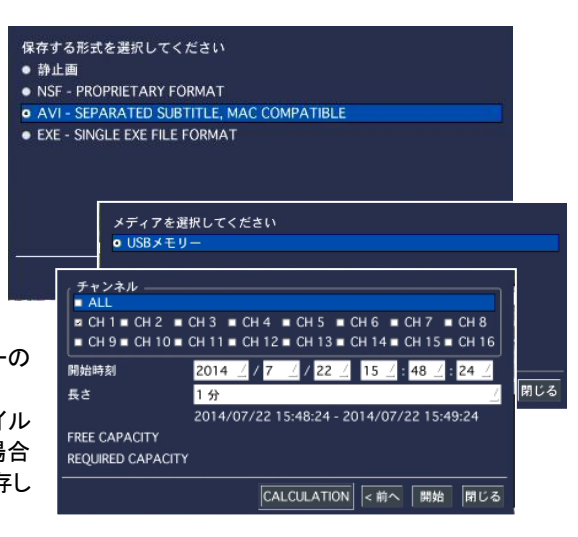

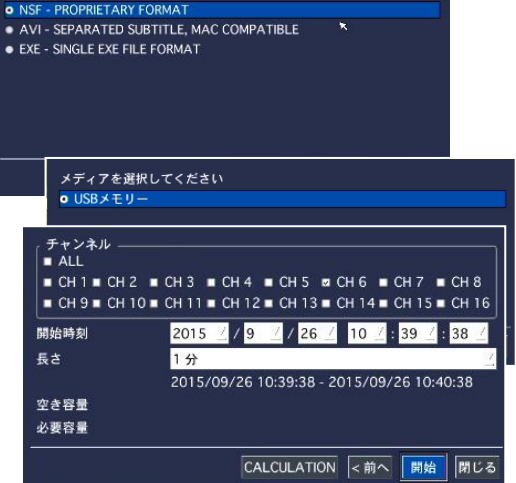

AVI ファイルは Windows の Media Player で再生が可能です。AVI ファイルは日付のフォルダーに保存されています。

AVI-SEPARATED SUBTITLE でバックアップした場合、作成される avi ファイルと smi ファイルは必ず同じフォルダー内に保存するようにしてください。 USB メモリーの場合右記のフォルダーがあります。 20120118 等はバックアップされた画像のフォルダーです。 フォルダー名は年月日になっています、20120118 は 2012 年 01 月 18 日です 画像フォルダーの中には時刻のフォルダーがあります、 141054 の場合は 14 時 10 分 54 秒です。 フォルダー内には各チャンネルの AVI ファイルが存在します。 Windows Media Player で AVI ファイルを選択して再生します。

## <span id="page-15-0"></span>6.3.3 EXE形式でバックアップ

EXE 形式は再生ソフトと動画が一緒に入った動画データです、再生ソフ トウェアは必要ないので大変便利です。

- ① バックアップ画面が表示されたら EXE-SINGLEEXE FILE FORMAT 形 式にチェックを入れ、「次へ」をクリック。
- ② USB メモリーにチェックが入っているのを確認し「次へ」をクリック。
- ③ チャンネル・時間を設定します。「チャンネル」項目でバックアップする チャンネルにチェックを入れ、「長さ」項目で時間を選択。
- ④ CALCULATION ボタンを押すと必要容量が表示されます。容量を確認 してから「開始」をクリック。
- ⑤ バックアップが開始され、進行状況が表示されます。
- ⑥ 完了メッセージが表示されたら「閉じる」をクリックし、保存メディアを端 子から取り外します。
- ⑦ バックアップされた動画は、保存メディアの 20150926\_110302 録画データ日時フォルダーの中に保存されます。
- (8) <mark>30 20150926\_110302.exe <sub>を</sub>ダブルクリックすると再生画面が開</mark> きます。

再生方法は HD Player の欄を参照してください。

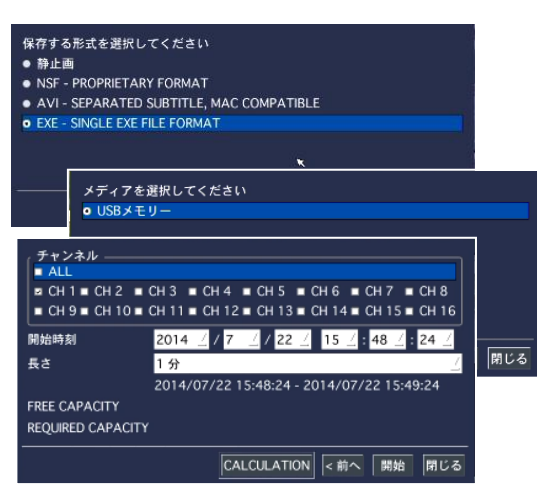

20120118

141054

## <span id="page-15-1"></span>6.4 キャプチャーリストからのバックアップ

ライブ監視や再生中にバックアップした静止画や動画の記録は、「検索」メニューの「キャプチャーリスト」から検索し、さらに バックアップすることができます。詳細は「キャプチャー画像を確認・バックアップするには」をご参照ください。 ※外付け HDD に直接記録される大容量バックアップ(NSF 形式)の場合は、キャプチャーリストには記録されません。

## <span id="page-15-2"></span>6.5 NSF形式バックアップファイルの再生

NSF形式で録画データを USB メモリーや外付けHDDに動画でバックアップすると、動画ファイルが「h264」の拡張子で保存さ れます。この時、一緒に保存される「DvrPlayer」フォルダーの中の「HDPlayer.exe」プログラムで、h264 形式の動画ファイルを 再生することができます。

注意 : h264 形式は、独自の動画ファイル形式であるため、汎用の動画再生ソフトウェアで再生することはで きません。

バックアップした動画ファイルと HD Player は、USB メモリーや外付け HDD のフォルダーに保存されています。その時、フォルダー やファイル名は下記のようにつけられます。

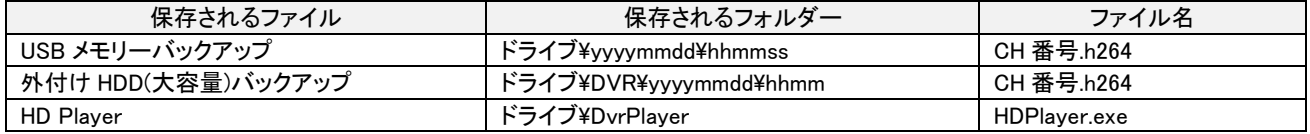

## <span id="page-16-0"></span>6.5.1 HD Playerの構成

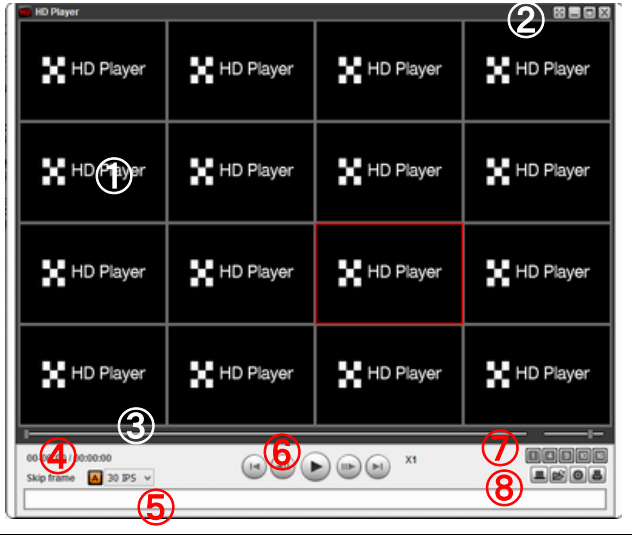

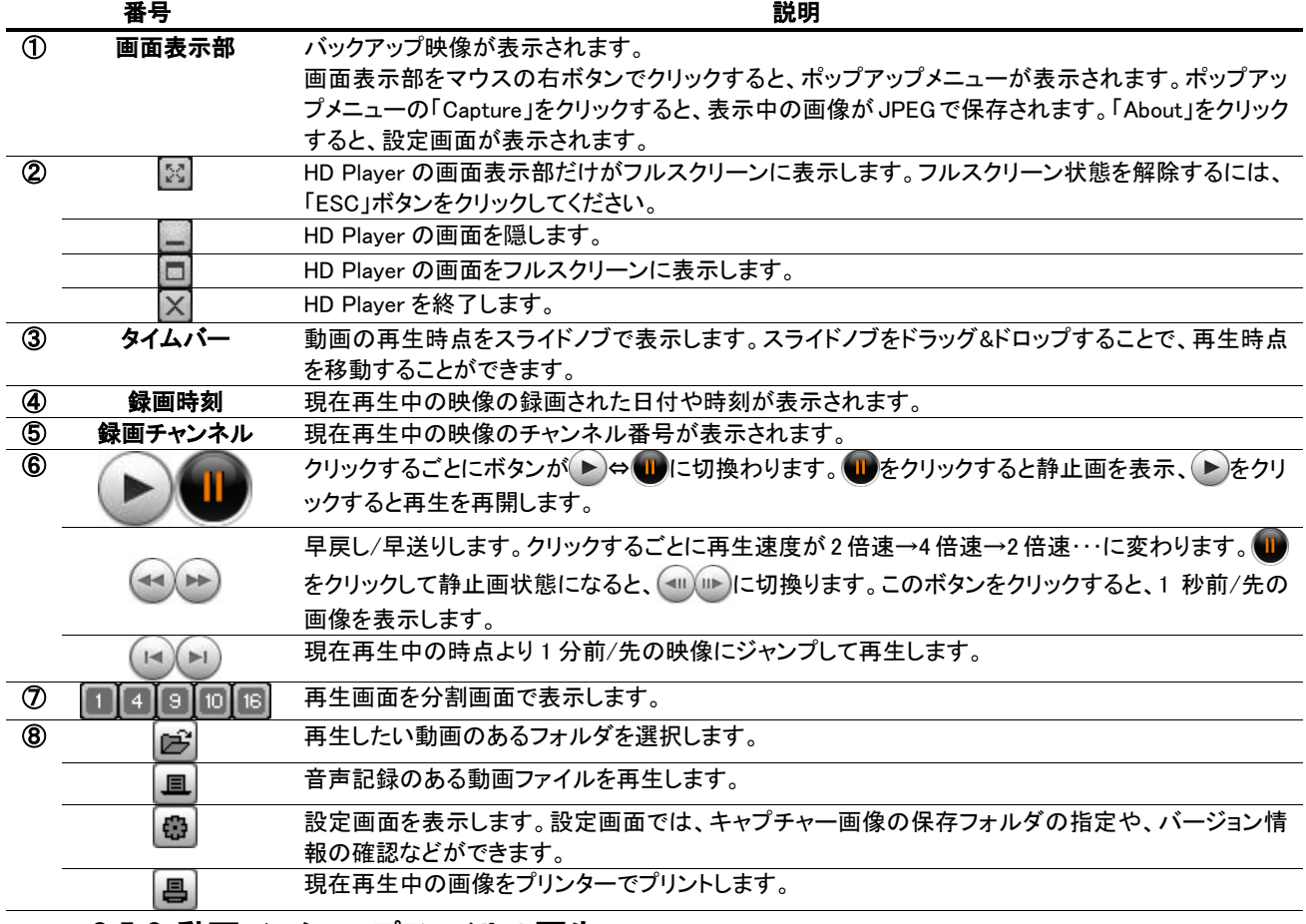

## 6.5.2 動画バックアップファイルの再生

- <span id="page-16-1"></span>① HDPlayer.exe ファイルをダブルクリックし、HD Player を立ち上げます。
- 2 <sup>[</sup>ごをクリックし、再生したい h264 ファイルのあるフォルダを選択します。
- 3 チャンネル欄にチャンネル名が表示されることを確認し● をクリックします。
- ④ データの日時情報が表示され、再生が始まります。

#### HD Player で再生画面のキャプチャー

HD Player で再生中の動画の画像を、静止画で保存することができます。

- ① 動画の画面が表示されている画面表示部をマウスの右ボタンでクリックする と、ポップアップメニューが表示されます。
- ② ポップアップメニューの「Capture」をクリックすると、表示中の画像が PC のハードディスクに BMP で保存されます。
- ③ ポップアップメニューの「About」をクリックすると、Setup メニューが表示され、キャプチャーする静止画の保存場所を指 定することができます。

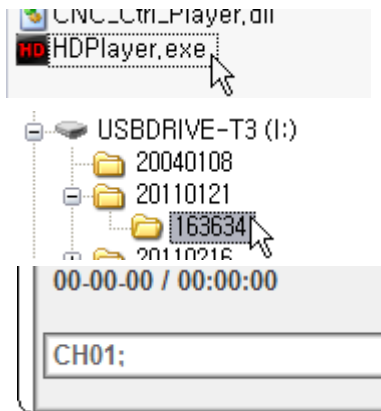

#### HD Player で再生画面のデジタルズーム

HD Player で再生中の動画の画像を、デジタルズームアップすることができます。

- ① 動画の画面が表示されている画面表示部にカーソルを合わせ、マウスのホイールを上へスクロールすると画像がズ ームイン、下へスクロールすると画像がズームアウトされます。
- ② この時、画面表示部の左下にはミニ画面が表示されます。ミニ画面の赤い枠は、画面表示部に現在表示中の領域を 示します。
- ③ マウスの左ボタンで画面をクリックしてドラッグすることで、ズーム表示領域の位置を移動させることができます。

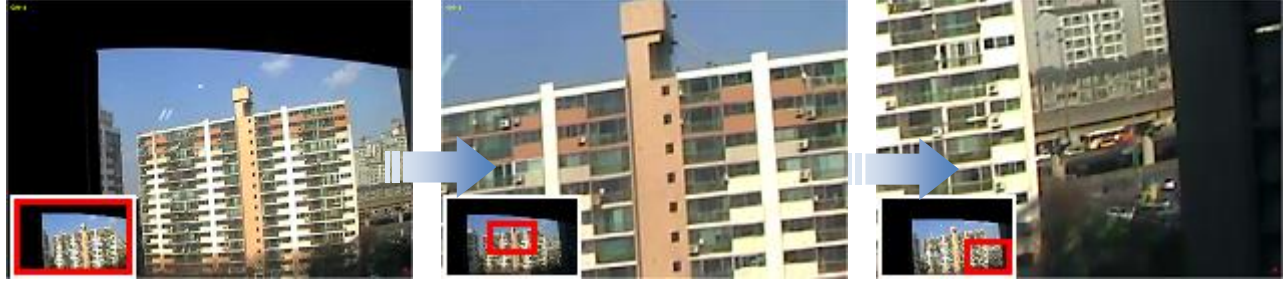

[左下にミニ画面が表示] [ホイールでズームイン] [ドラッグで表示移動]

## <span id="page-17-0"></span>7. PTZカメラの操作

## <span id="page-17-2"></span><span id="page-17-1"></span>7.1 PTZカメラの基本操作

## 7.1.1 PTZカメラの接続と設定

- ① UTC 対応の PTZ カメラは同軸ケーブルで制御信号を送信しますので RS-485 の接続は必要ありません。
- ② RS-485 対応の PTZ カメラは DVR の後面パネルの RS-485 ポートに接続します。
- ③ 「デバイス」メニューの「コントローラー&PTZ 設定」項目で、PTZ の設定を行います。
- ④ UTC 対応のカメラは PELCO C-PTZ を選択します
- ⑤ RS-485 対応のカメラはカメラの仕様に合わせてプロトコルを設定します

## 7.1.2 PTZ操作画面に入るには

<span id="page-17-3"></span>PTZ 操作画面に入るには、以下のような方法があります。

- 前面パネルかリモコンの「PTZ」ボタンを押します。
- メイン画面の下部のタスクバーから キャのアイコンをクリックします。
- メイン画面でマウスを右クリックし、表示されるポップアップメニューから「PTZ」を選択。

ログイン画面が表示され、パスワードを入れると PTZ ポップアップが表示されます。

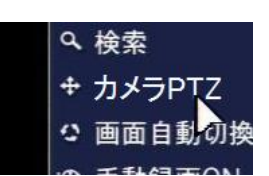

**RS485** 

## <span id="page-17-4"></span>7.2 PTZ操作画面

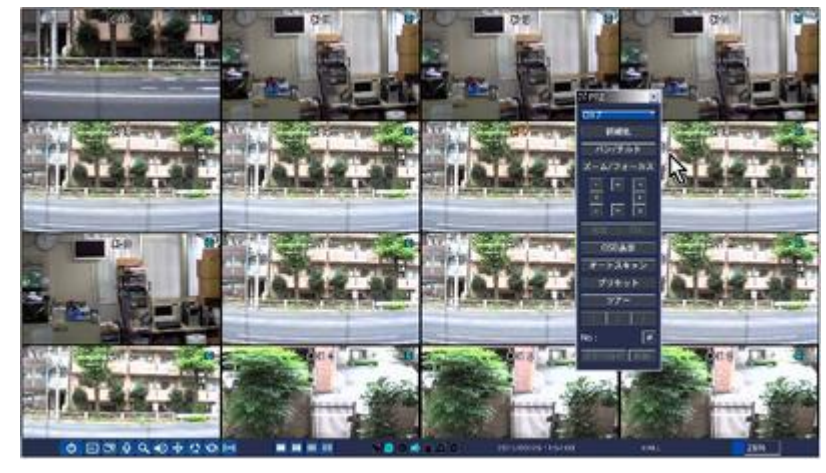

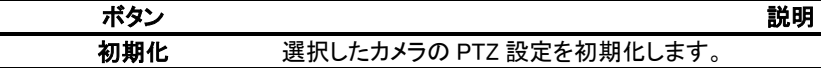

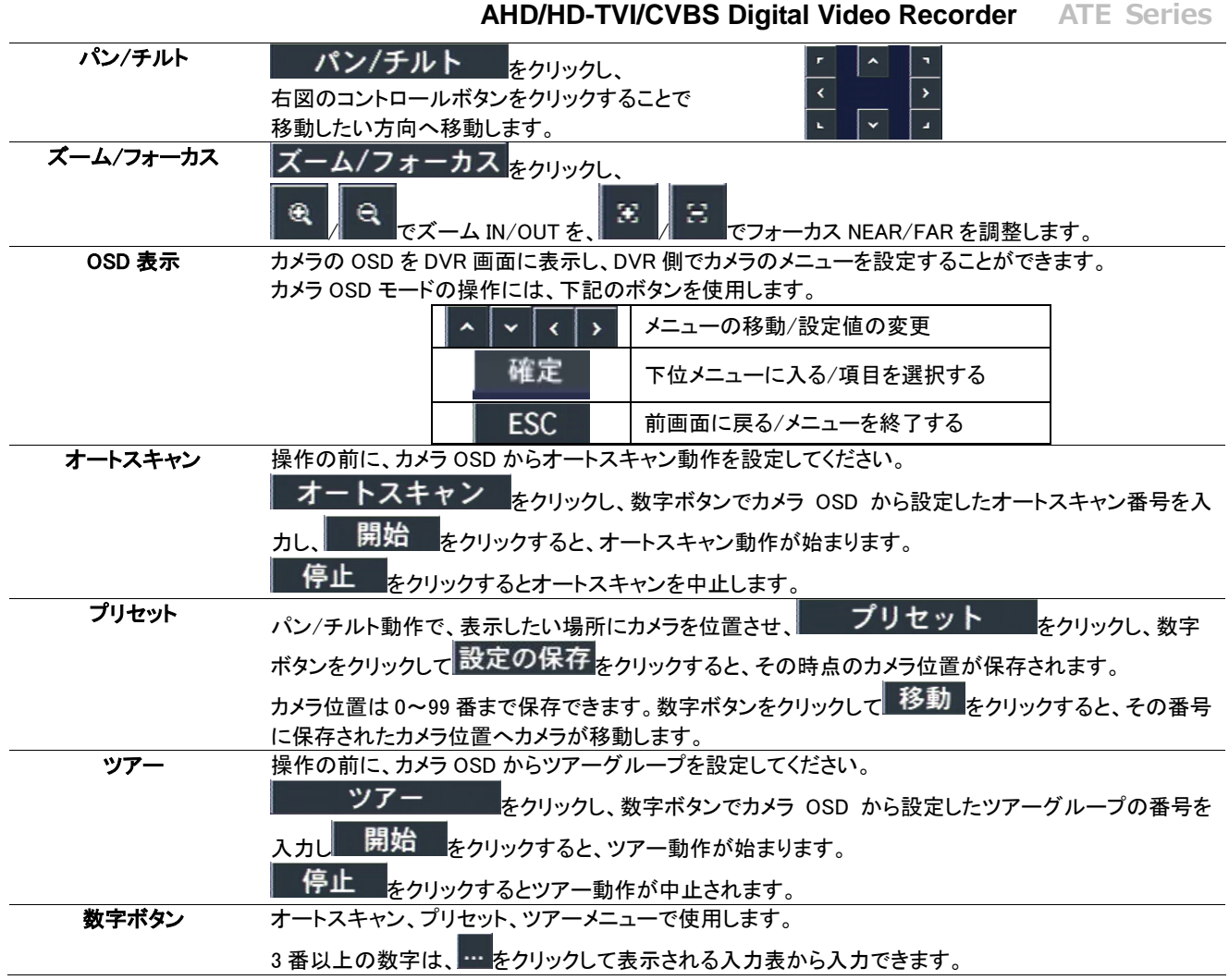

## <span id="page-18-0"></span>8. 遠隔で操作するには

付属のクライアントソフトを使うと、DVR の画像をパソコンの画面から見ることができます。

注意 : 帯域幅が大きい場合は、1 台の DVR に同時に接続できる PC の台数は 4 台までです。帯域幅が小さい場合は、

1 台の DVR に接続する PC の台数は 1 台にすることをお勧めします。

```
注意 : ルーターを通じてインターネットに接続している場合、ルーターからのポートフォワーディング(Port Forwarding)が
必要です。DVR 本体のネットワークメニューに設定されている基本ポート以外に、UMS クライアントからのバックアップ機能
を使用したい場合は、基本ポート+1 のポートをオープンしてください。
尚、UMS クライアントからの遠隔設定を行いたい場合は、Web ポートをオープンしてください。
設定例) DVR 本体のネットワークメニューに入力したポート番号が 5445 の場合、ルーターから 5445/5446 の2のポートと
Web ポートの 80 をオープンしてください。
```
## <span id="page-18-1"></span>8.1 WEBクライアントの使用

<span id="page-18-2"></span>DVR がネットワークに接続されていると、Internet Explorer のブラウザーで映像を監視・再生することができます。

## 8.1.1 Microsoft Internet Explorerを使用する場合

- ① パソコンの Web ブラウザ(Internet Explorer)を起動します。
- ② ブラウザーのアドレスバーに DVR の IP アドレスを入力し、Enter キーを押します。
	- 入力例: <sup>가</sup>以20 http://172.16.2.1
- ③ ・WEB Viewerが起動すると下図のようにActiveX経由でソフトウェアインストールの確認画面が表示されます。

指示に従いソフトウェアのインストールを行って下さい。※初回アクセス時のみ

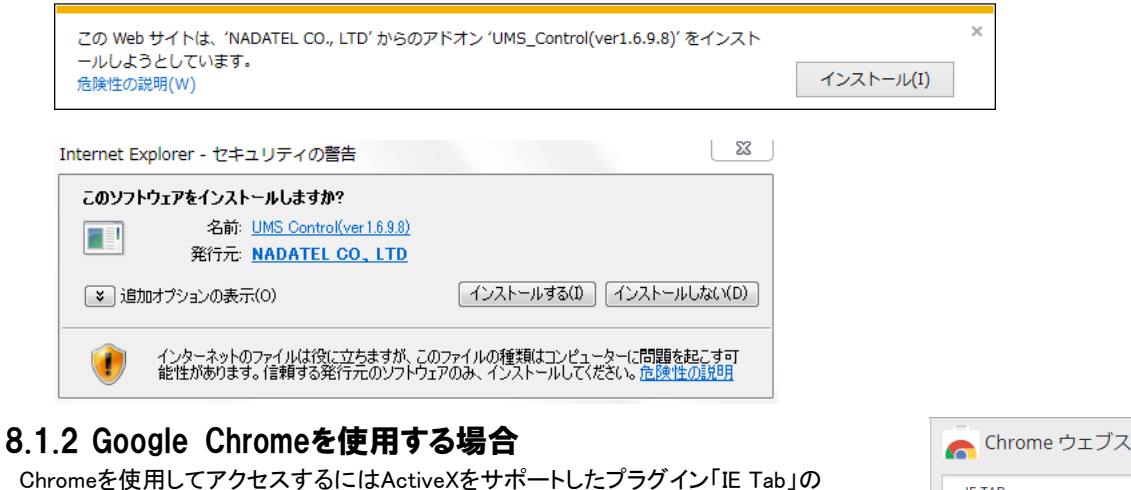

- <span id="page-19-0"></span>インストールを行って下さい。インストール方法は下記の通りです。
	- ・Chromeを起動します。
	- ・アドレスバーに「https://chrome.google.com/webstore/category/apps」を入力し、 Chromeウェブストアにアクセスします。 ・Chromeウェブストア内で拡張機能にチェックを入れ「IE Tab」を検索します。

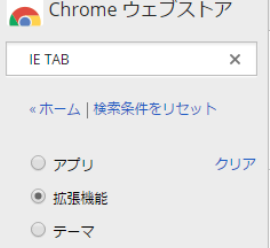

・下図の検索結果が表示されますので、Chromeに追加をクリックし、IE Tabを追加して下さい。

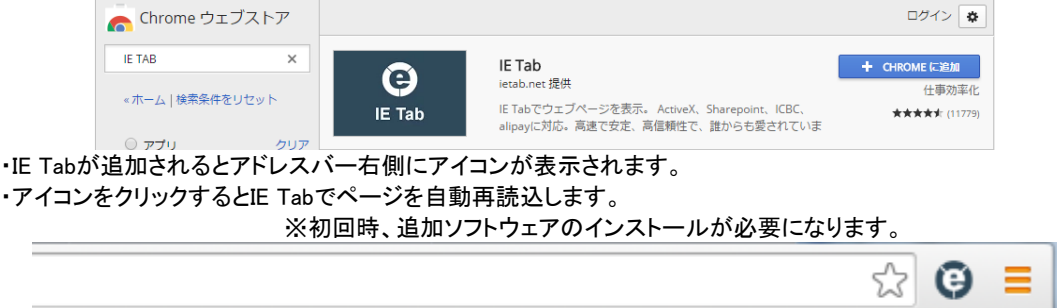

・IE Tabで読込後は、Internet Explorerと同様方法でDVRへアクセスを行い、ActiveX経由でソフトウェアのインストールを 行って下さい。

## <span id="page-19-1"></span>8.1.3 Mozilla Firefox / Apple Safariを使用する場合

・Firefox、Safari で DVR へアクセスすると「UMS library plugin」のインストール画面が表示されます。 ・画面の指示通りにプラグインをダウンロードし、インストールを行って下さい。(初回のみ)

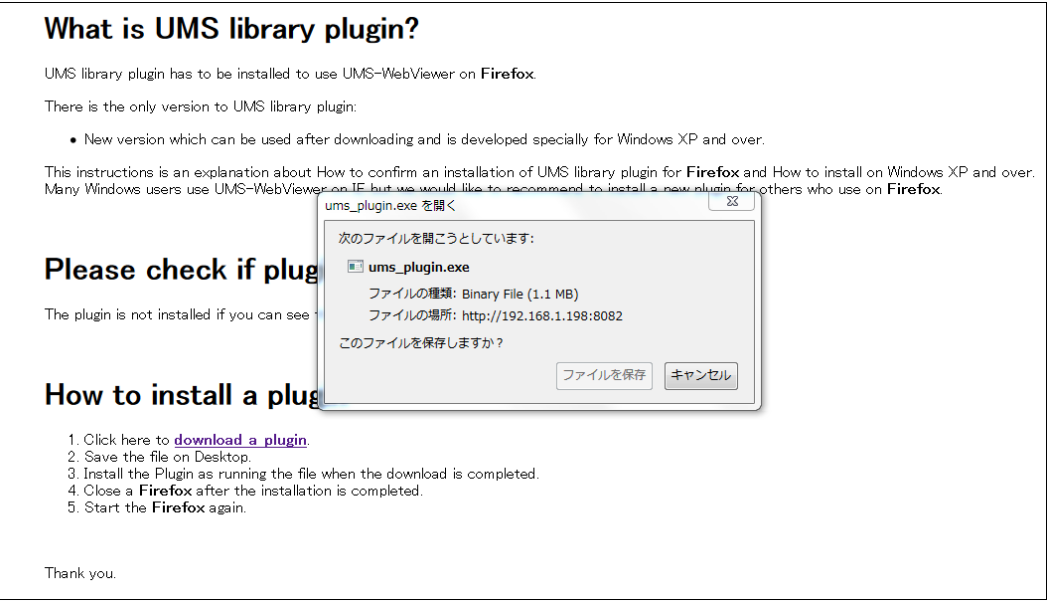

## <span id="page-20-0"></span>8.1.4 ライブモードの構成と各部のはたらき

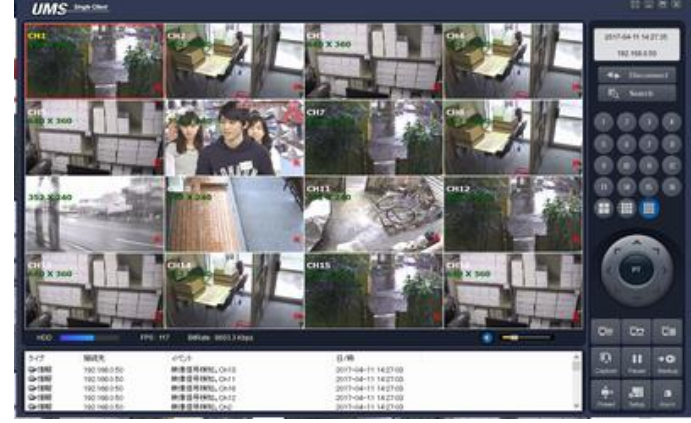

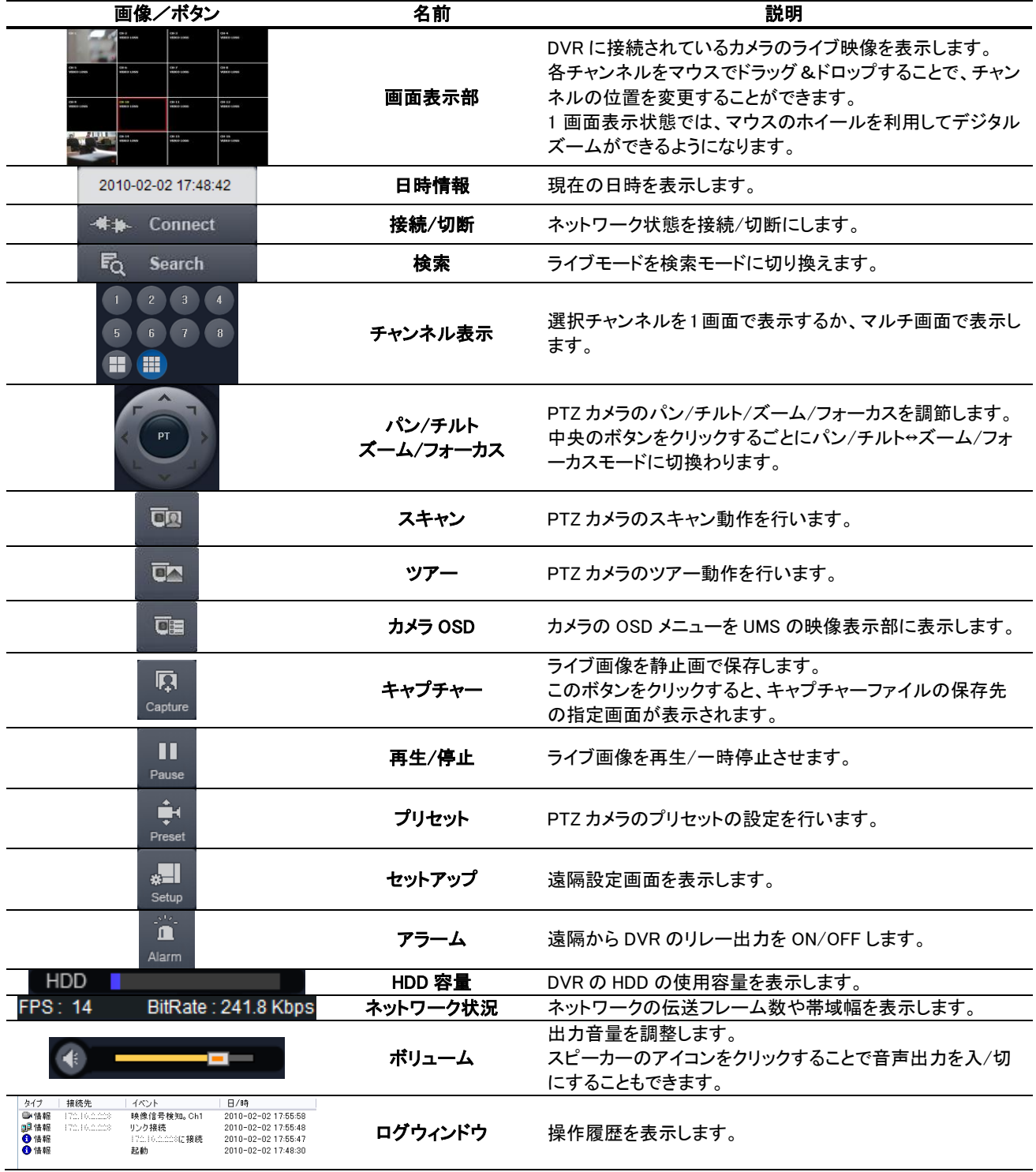

※ご使用のカメラの種類によっては、一部の機能が使えない場合があります。

## <span id="page-21-0"></span>8.1.5 検索モードの構成と各部のはたらき

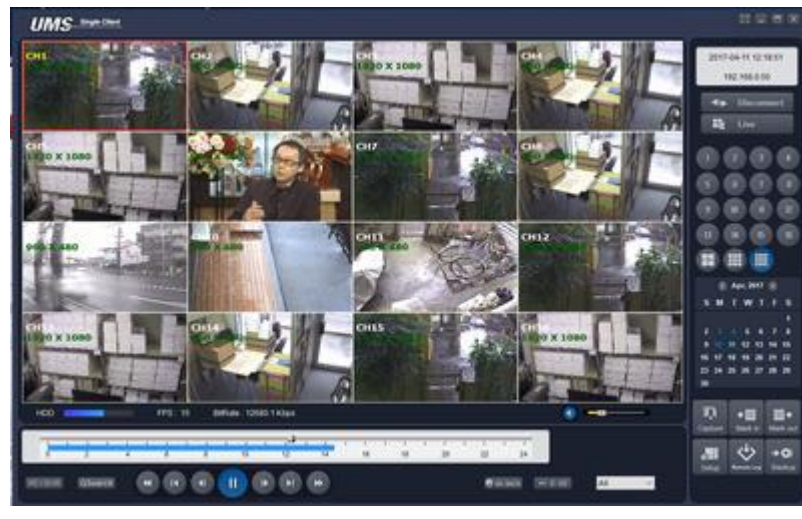

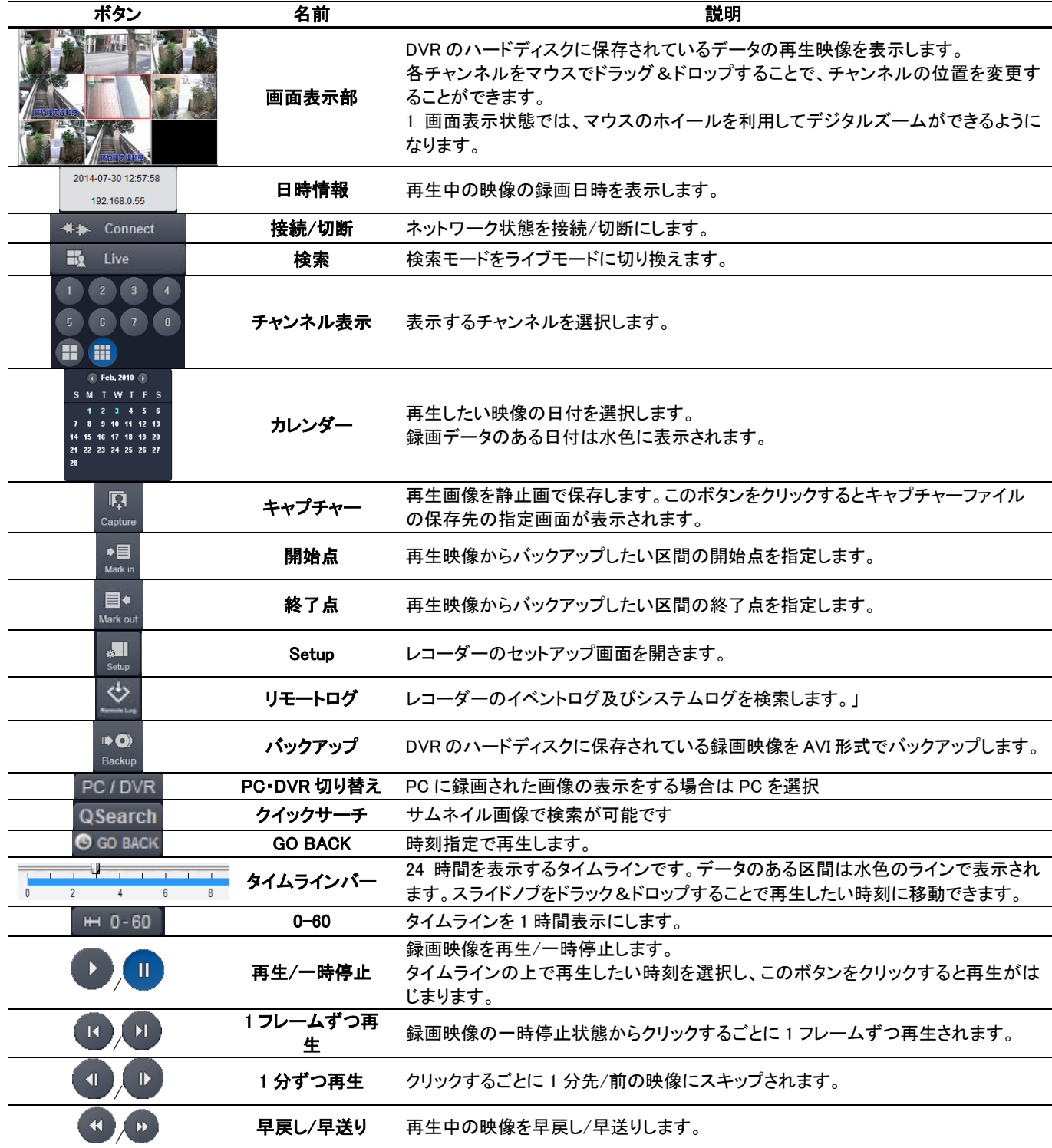

©Copyright 2017isec Corporation - 19 -

## <span id="page-22-0"></span>8.2 モバイルでのライブ画面監視

iPhone、Android 対応のスマートフォンで、DVR のライブ画面を見ることができます。

## 8.2.1 iPhone での接続

<span id="page-22-1"></span>iPhone で App Store からプログラムをダウンロードします。App Store で"iUMS"を検索し、ダウンロードします。

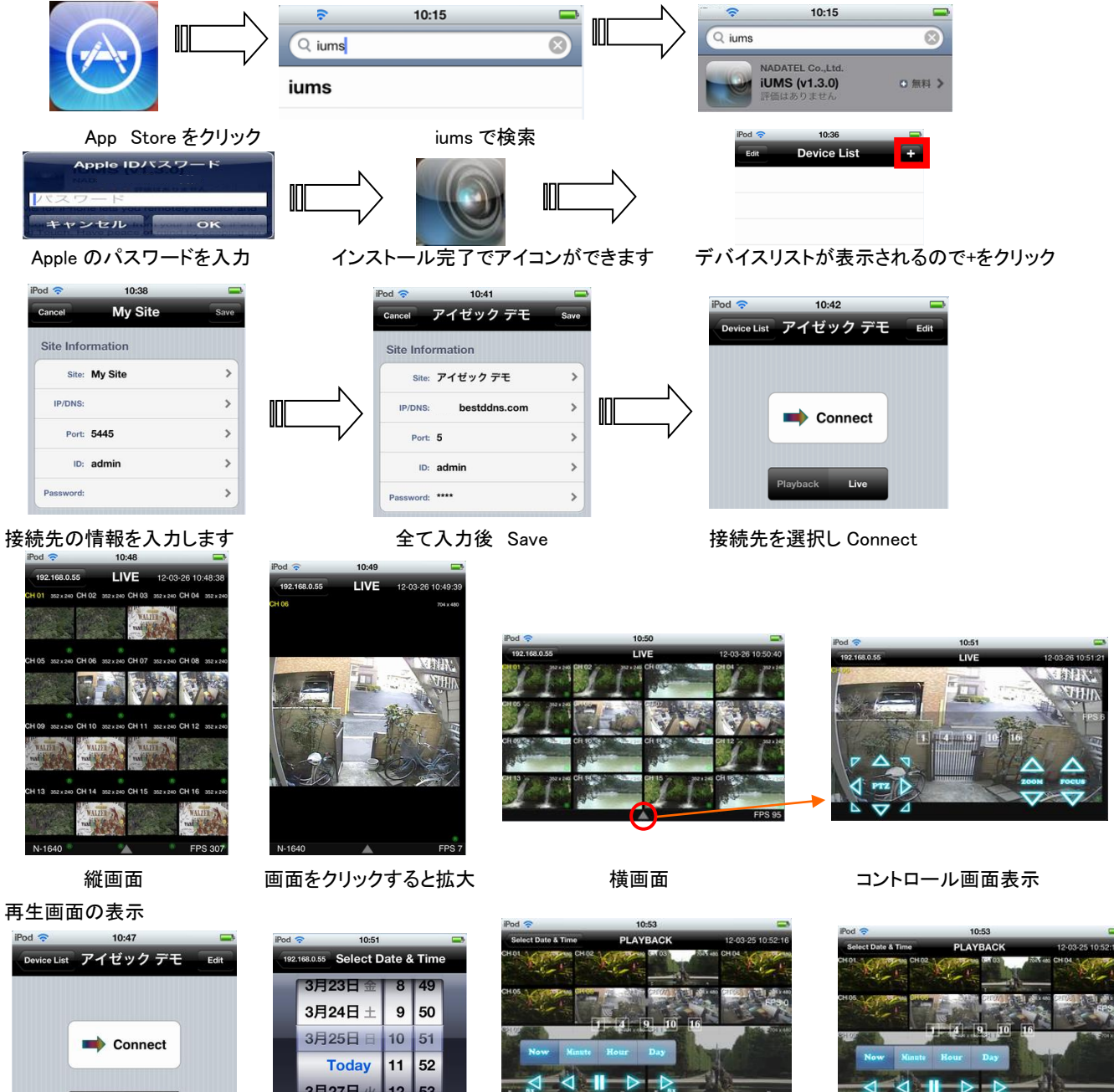

接続画面で Playback を選択 再生する日時を選択し Play 再生画面でコントロールを表示 10 画面表示

月27日:  $\Rightarrow$  Play

## 8.2.2 Androidでの接続

<span id="page-23-0"></span>Android Play ストアからアプリケーションをダウンロードします。

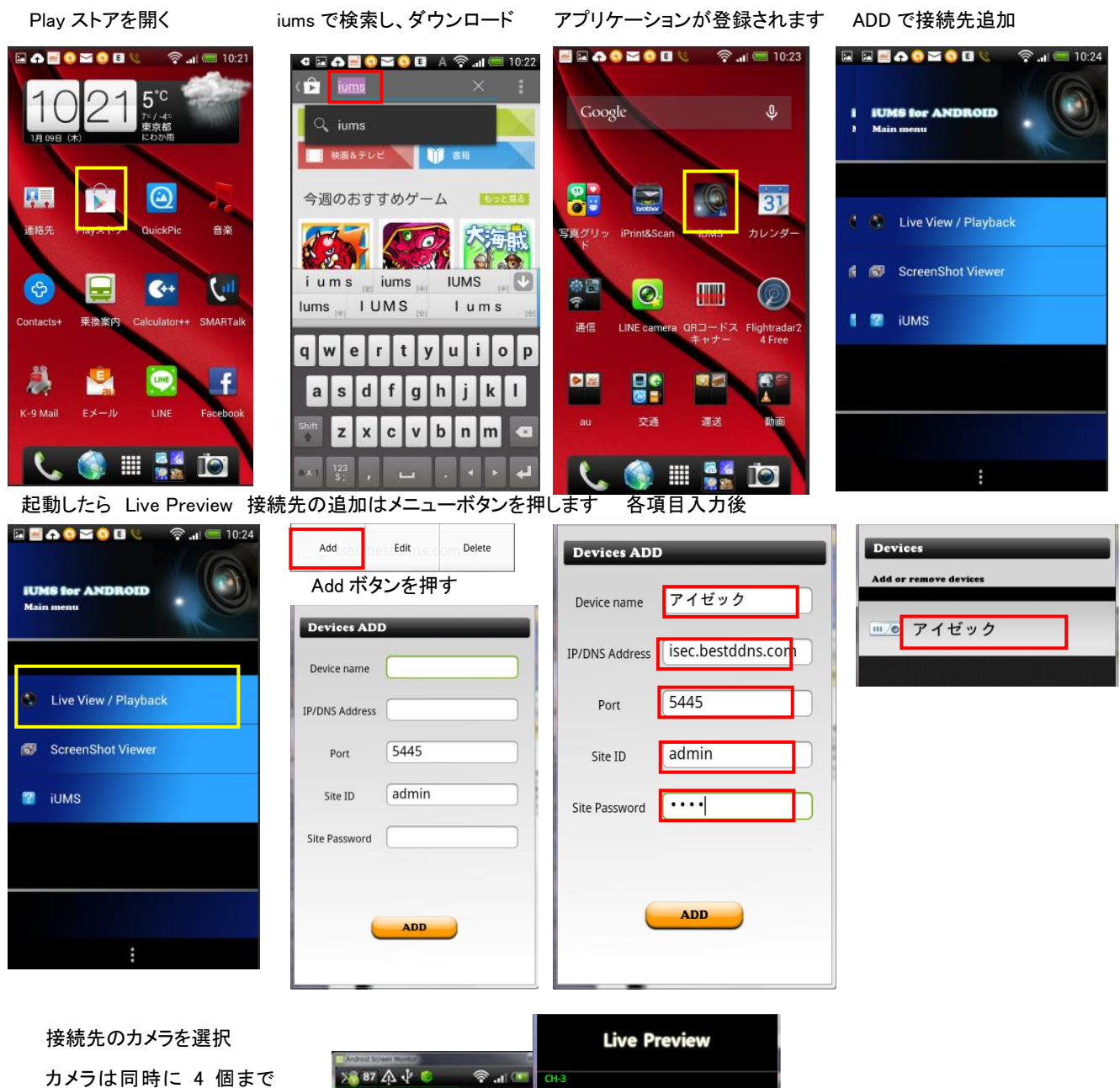

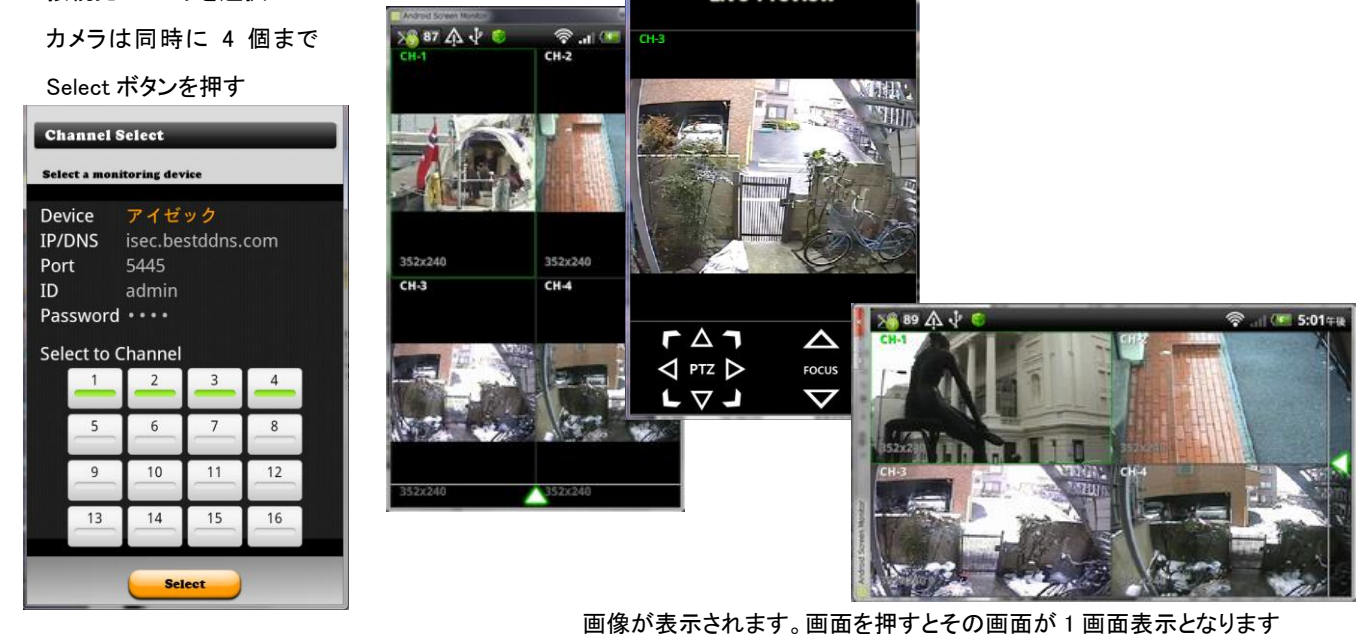

## <span id="page-24-0"></span>9. 設定のしかた

## <span id="page-24-2"></span><span id="page-24-1"></span>9.1 設定メニューの基本操作

## 9.1.1 使用者モードに入る前に

DVR の後面の映像入力端子にカメラを接続し、電源入力端子に電源コードを接続します。

通電すると、前面パネルの POWER ランプが点灯し、システムの初期化 が開始されます。初期化が完了してDVRが起動すると、最初に言語選択 の画面が表示されます。「JAPANESE」を選択し、「次へ >」をクリックしま

#### す。(通常は工場で設定していますので表示されません)

現在時刻を確認します。現在時刻を変更したい場合は、「時刻設定」のチ ェックボックスにチェックを入れてください。現在時刻が年/月/日/時/分/ 秒で設定できるようになります。時刻の設定が完了したら「完了」をクリッ クします。(通常は工場で設定していますので表示されません)

接続されているカメラのライブ映像が分割画面で表示され、使用者が操作できる状態になります。

## 9.1.2 設定画面に入るには

<span id="page-24-3"></span>設定画面に入るには、リモコンの「SETUP」ボタンを押すか、マウス操作で入ります。

メイン画面の下部のタスクバーから マ のアイコンをクリック又は、メイン画面からマウスの右ク リックで表示されるポップアップメニューから「設定」をクリックします。

ログイン画面が表示されたらコントロールボタン(◀▶)でユーザータイプを 選択します。設定メニ ューに入る時にログインが必要かいなかについては、設定メニューの「セキュリティー」メニューで 変更できます。

ボタンをクリックすると文字表が表示されます。コントロールボタン

(▲▼◀▶)かマウスで、選択したユーザータイプに合うパスワードを入力して

ください。各ユーザーのパスワードは、設定メニューの「セキュリティー」で設 定できます。パスワードを入力し、「OK」をクリックすると、設定画面が表示さ れます。

エ場出荷時のパスワードの初期値は「1111」です。システムの安全のため、購入後、パスワードを変更することをお勧めします。

## 9.1.3 設定メニューを操作するには

<span id="page-24-4"></span>マウスの操作 :

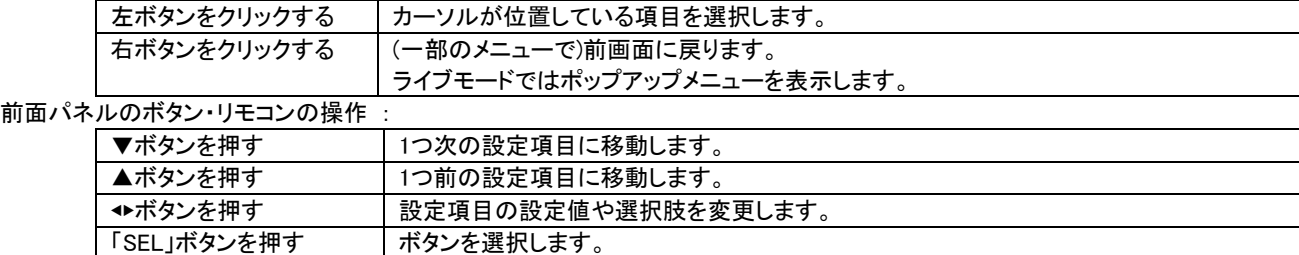

「ESC」ボタンを押す | 前画面に戻ります。

項目の設定 :

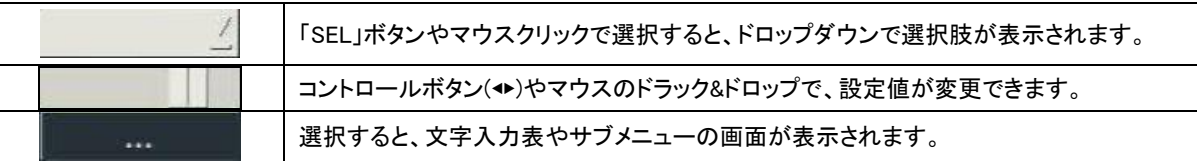

### 9.1.4 設定を保存するには

<span id="page-24-5"></span>① 設定が完了し、設定メニュー画面を閉じるために「OK」ボタンを押すと、設定保存の確認画面が表示されます。

② 「はい」を選択すると変更した設定内容が保存されます。

※設定完了後、設定メニュー画面の右下の「キャンセル」ボタンを押すと、変更した設定内容が無効化されます。

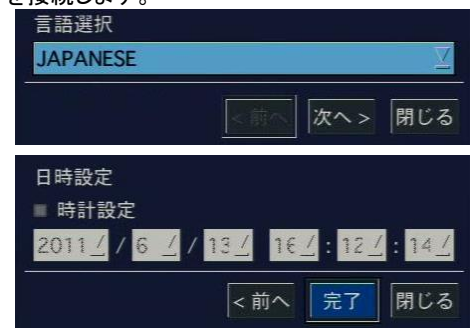

□ 設定 • 音声

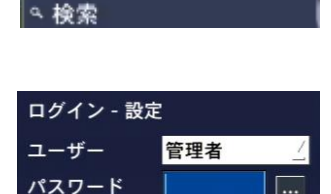

**OK キャンセル** 

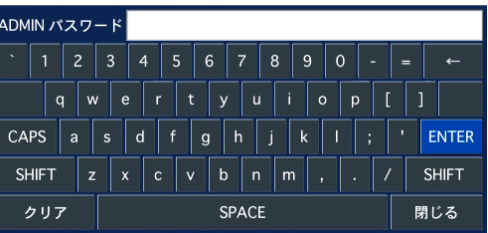

9.1.5 設定メニューの構成

<span id="page-25-0"></span>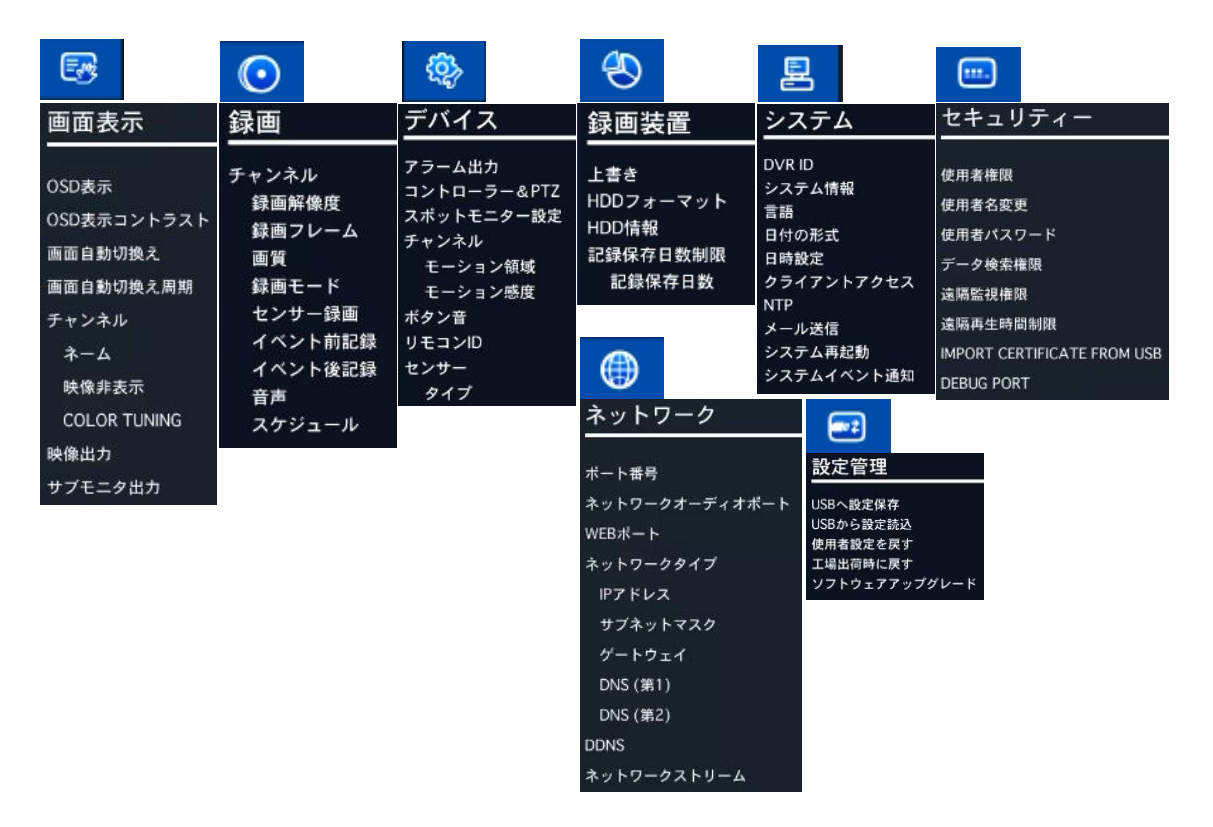

## <span id="page-25-1"></span>9.2 画面表示

ライブ画面の表示に関する設定を行います。

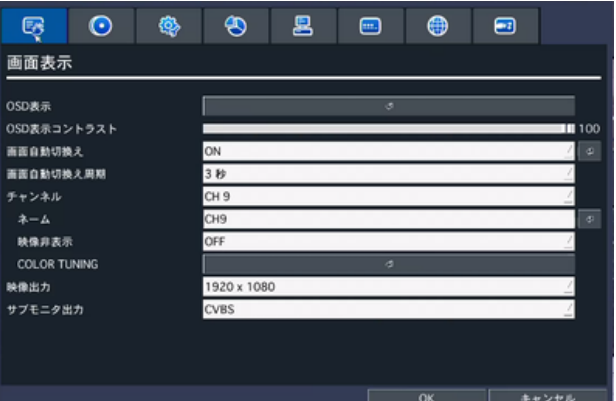

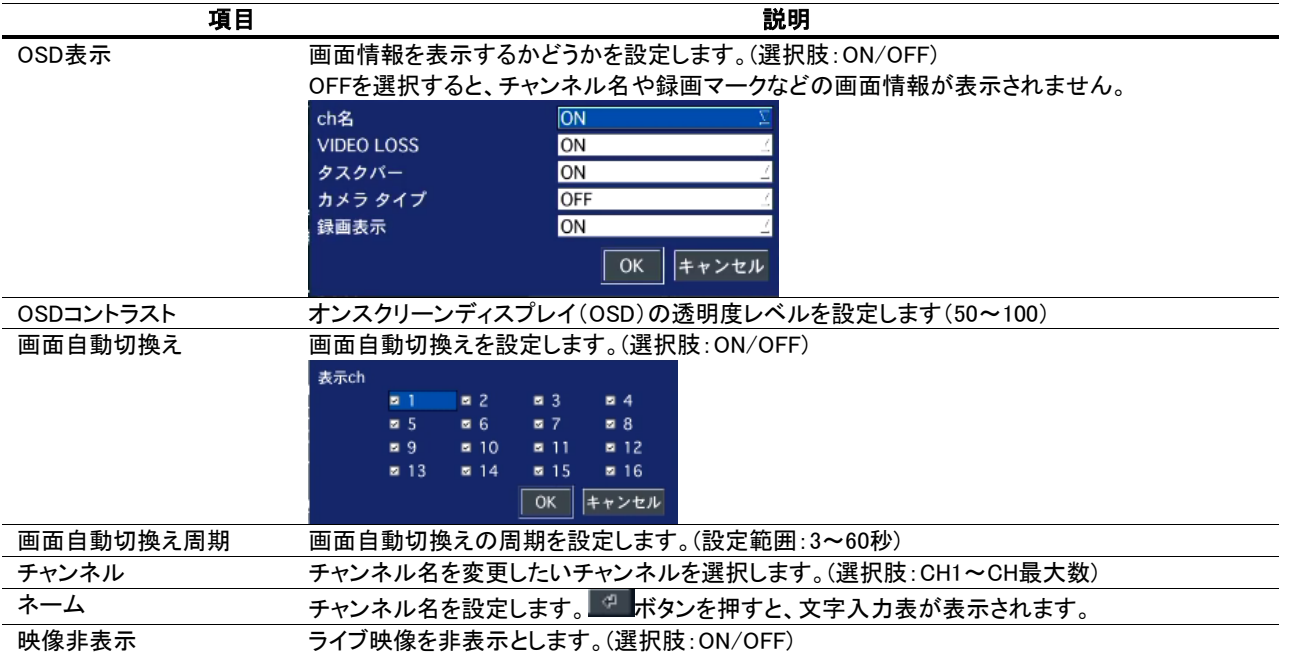

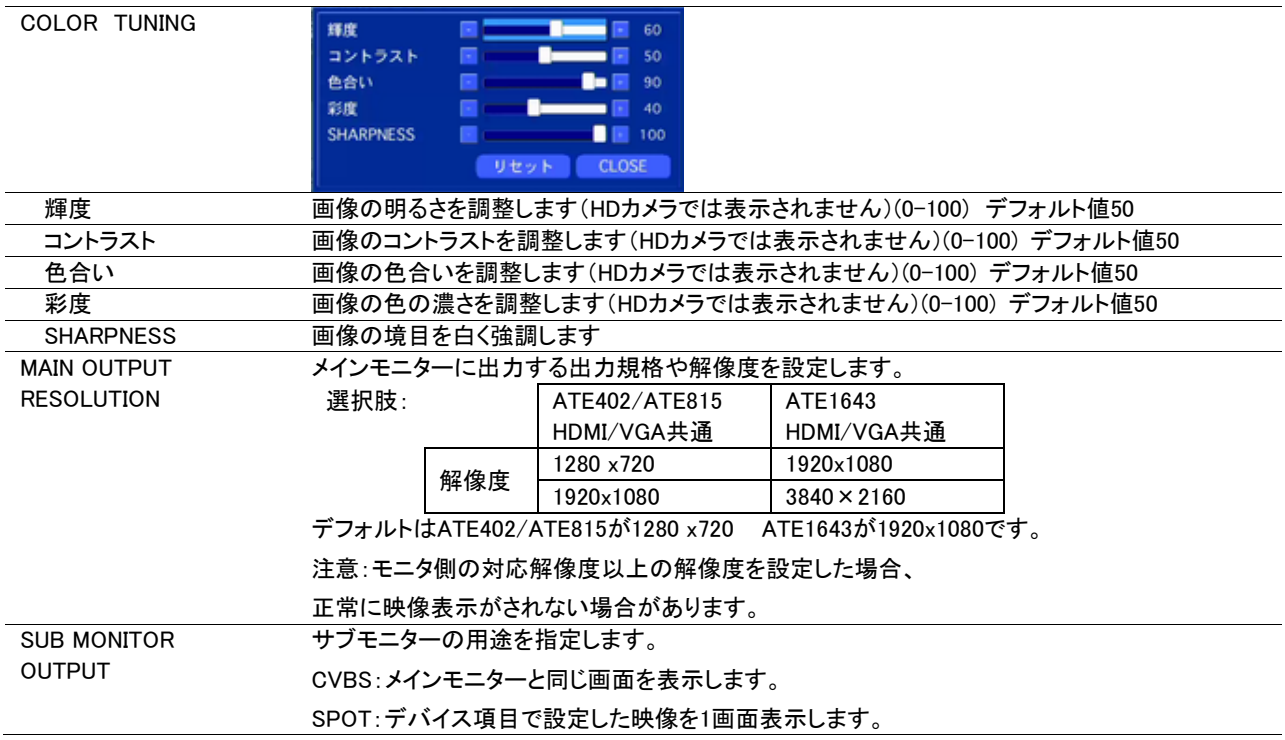

## <span id="page-26-0"></span>9.3 録画設定

録画に関する設定を行います。

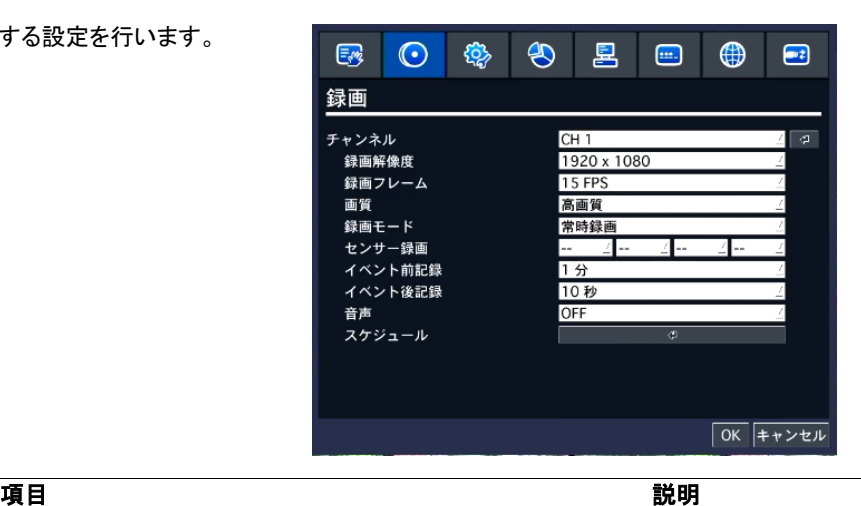

チャンネル 下位項目(解像度、録画フレーム、画質、録画モード、センサー録画、イベント前記録、イベント後記録、 音声、スケジュール設定)を設定するチャンネルを指定します。

> ■■ ボタンを押すと、全チャンネルの一括設定画面が表示され、すべてのチャンネルと設定項目 を一目で見ることができます。

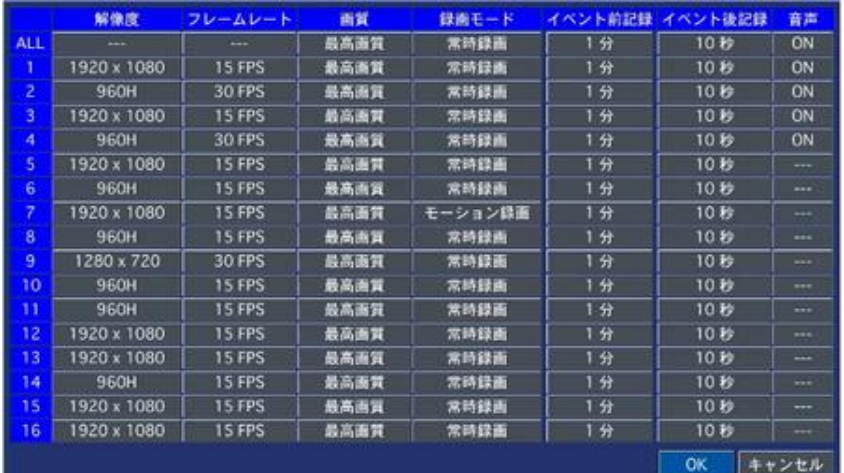

-<br>コントロールボタン(▲▼◆)で変更したい項目に移動し、「SEL」ボタンを押すか、マウスでダブルクリックす ると、項目の設定ができます。コントロールボタン(◀▶)で設定値を変更し、「SEL」ボタンか「ESC」ボタンを 押すと設定値が保存されます。

「ALL」の設定値を変更すると、全チャンネルの設定値が一度に変更できます。

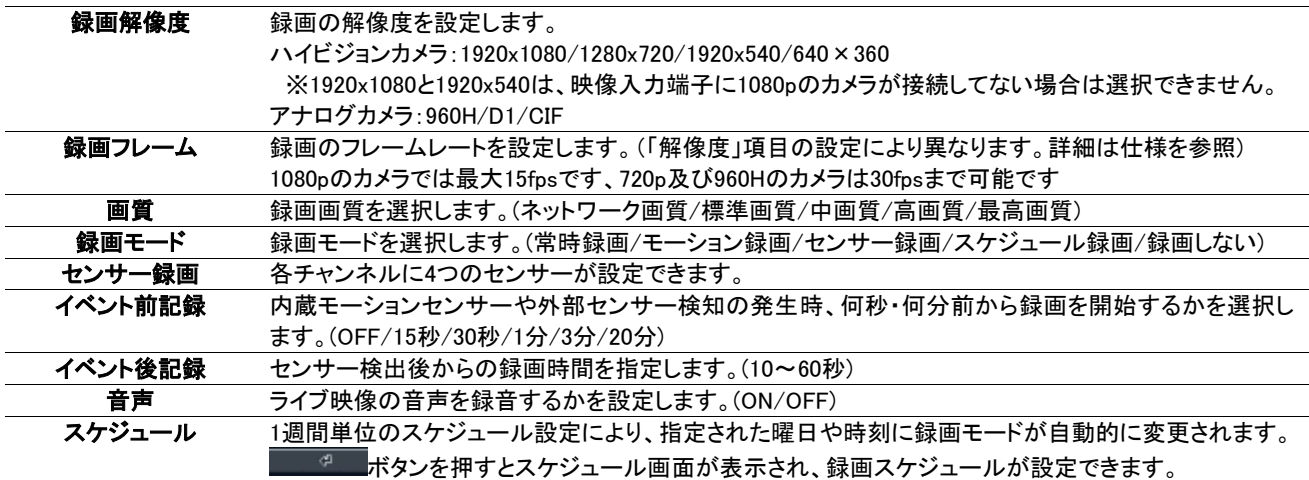

## 9.3.1 録画モードの種類

<span id="page-27-0"></span>録画する条件を 6 つの録画モードから選択できます。

常時録画 :DVRの電源がONになっている間は常時録画を行います。 モーション録画: :DVR内蔵のモーションセンサーが反応すると録画を行います。 センサー録画 :DVRの外部センサー入力端子(S1~S4)に接続されたセンサー機器などが反応すると録画を行います。 スケジュール録画 :録画設定メニューの「スケジュール」項目で設定されたスケジュール通りに録画を行います。 <mark>録画しない</mark> :録画を行いません。 手動録画 :リモコンの「REC」ボタンを押すか、マウスで手動録画アイコンをクリックすると、各チャンネルの録画モード を無視し、リアルタイムで録画を開始します。手動録画モードを解除する時は、「REC」ボタンをもう一度押してください。

## 9.3.2 スケジュール設定

- <span id="page-27-1"></span>① 録画設定メニューで「スケジュール」項目に移動し、「SEL」ボタンを押すとス ケジュール設定画面が表示されます。
- ② 「チャンネル」欄はスケジュールを設定するチャンネルを指定します。(1~8)
- ③ 下図のボタンで録画モードを選択します。 常時録画 モーション録画 センサー

スケジュール表のマス目をクリック、ある いはドラックすると、選択中の録画モードが 設定されます。録画モードごとに、マス目に 表示される色が違います。

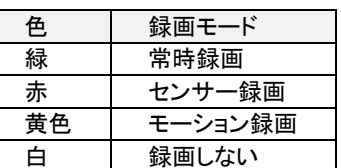

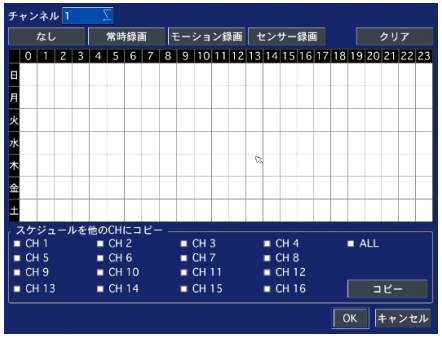

1日中同じ設定にしたい場合は、縦軸の曜日ボタンをクリックします。例)「月」をクリックすると月曜日の24時間が選択した録画モードに設定されます。

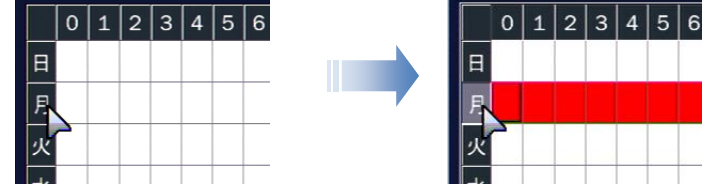

 毎日指定した時間だけを同じ設定にしたい場合は、横軸の数字をクリックします。 例)「4」をクリックすると、毎日の04:00~05:00の間の時間が選択した録画モードに設定されます。

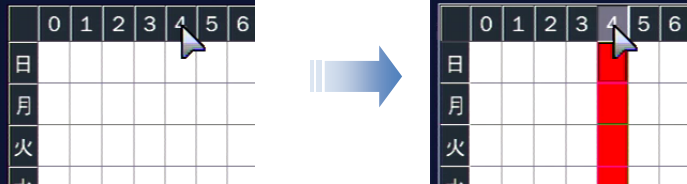

毎日同じ設定にしたい場合は、縦軸と横軸が接する部分のマス目をクリックします。

をクリックすると、毎日の全時間帯が選択した録画モードに設定されます。

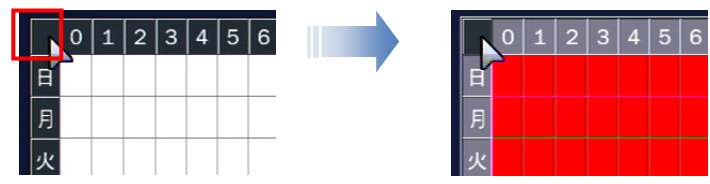

クリアボタンをクリックすると、スケジュール表の録画モード設定が全部消え、初期化されます。

- ④ 「OK」をクリックすると、録画モードが「スケジュール」に設定されたチャンネルの録画が、設定したスケジュール通り実行さ れます。
- ※ 設定したスケジュールを他のチャンネルにコピーしたい場合。
- 「スケジュールを他のCHにコピー」の項目で、スケジュールを上書きしたいチャンネルのチェックボックスにチェックを入れ、 コピーポタンをクリックすると、スケジュール表の設定が選択チャンネルに適用されます。

## <span id="page-28-0"></span>9.4 デバイス設定

センサーや PTZ カメラなどの外部装置に関する設定を行います。

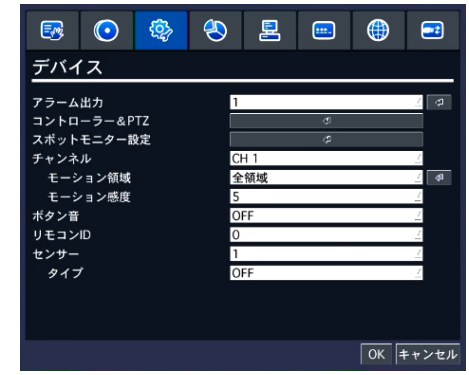

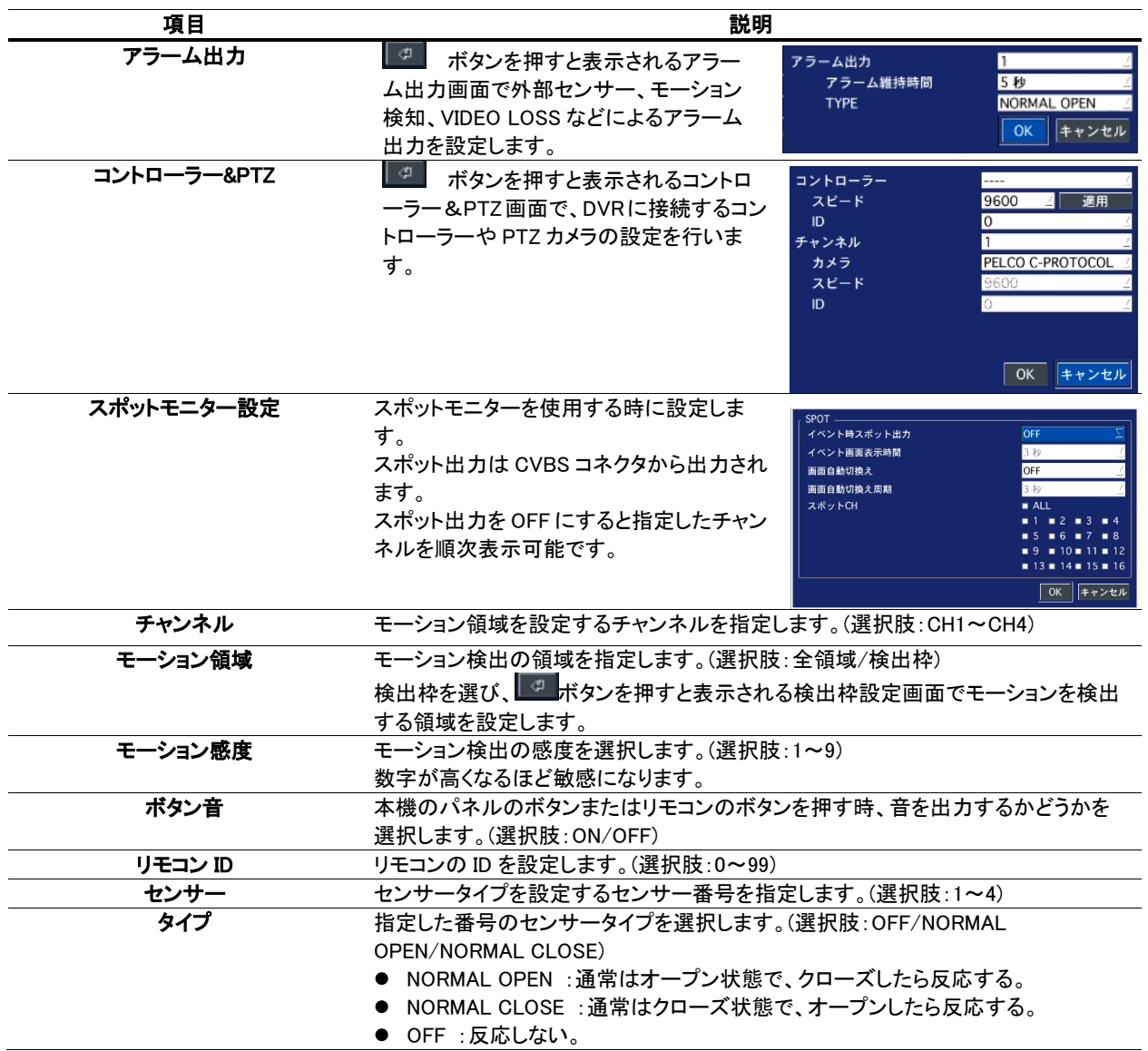

## 9.4.1 コントローラー&PTZ設定

#### <span id="page-29-0"></span>PoC によるコントロール

AHD カメラ及び HD-TVI カメラは PoC によるカメラの制御が可能です。 PoC は制御線を使用せず同軸ケーブルを使用して制御が可能になります。 プロトコルを PELCO C を選択するとカメラの遠隔設定が可能です。 又、AHD の PTZ カメラと HD-TVI カメラは PELCO C-PTZ を選択すると PTZ の操作が可能です。

#### RS-485 によるコントロール

コントローラーや PTZ 機能の操作のため、まずコントローラーや PTZ カメラの接続と設定が必要です。コントローラーや PTZ カメ ラの RS-485 ケーブルを後面パネルの RS-485 ポートに接続します。

コントローラーおよび PTZ のメニューボタンを押してください。その後の PTZ メニュー画面が表示されます。

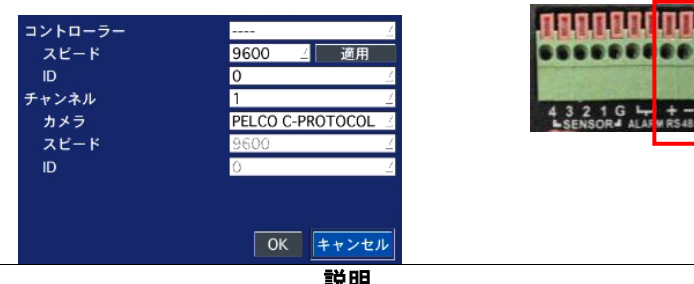

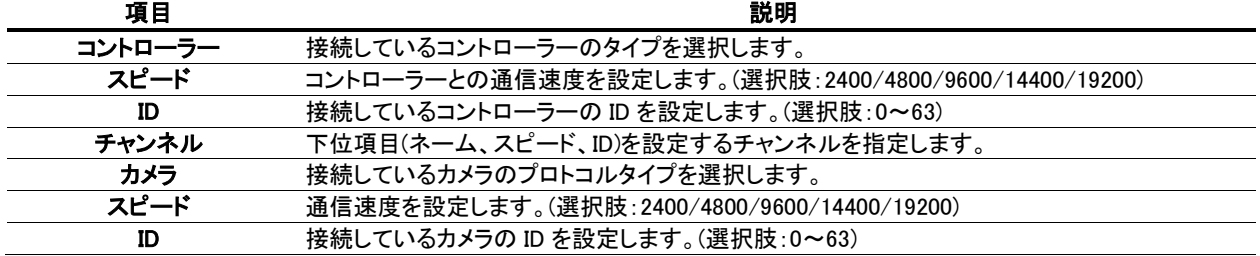

※ 詳しい操作方法はご使用のコントローラーや PTZ カメラの取扱説明書をご参照ください。

## <span id="page-29-1"></span>9.4.2 モーション検出領域設定

 $\overline{10}$  デバイス設定画面のモーション領域項目で「検出枠」を選び エボタンを押すとモーション検出枠の設定画面が表示さ れます。

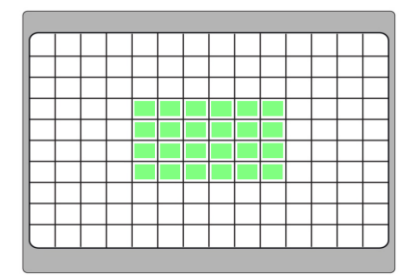

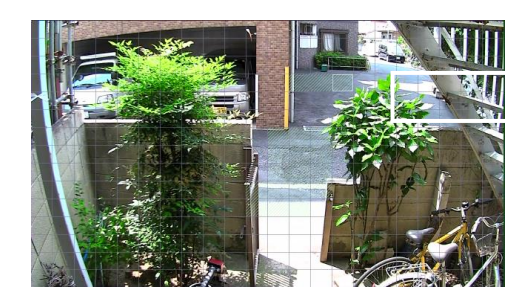

② コントロールボタン(↑↓←→)でモーションを検知する箇所にカーソルを移動させ「SEL」ボタンを押すかマウスの左クリ ックでモーション検出領域に設定されます。モーション検出領域に指定された枠は緑色に塗りつぶされます。

③ 繰り返し操作で、モーションを検知する範囲を選択してください。

④ 設定が終了したら、「ESC」ボタンか、マウスを右クリックしてデバイス設定メニューに戻ります。

### <span id="page-29-2"></span>9.4.3 リモコンIDの操作

- ① デバイス設定メニューの「リモコン ID」項目でリモコン ID を設定します。0~99 の数字で設定できます。0 に設定するとラ イブ画面の右下に R:ALL のアイコンが表示され、どのリモコンでも本機を操作できます。
- ② 「ESC」ボタン繰り返し押してライブ画面に戻ります。リモコン ID を 0 以外の数字に設定した場合、ライブ画面の右下の のアイコンに ID が表示され、ID が設定されてないリモコンでは操作できなくなります。
- ③ リモコンの「ID」ボタンを押し、本機に設定した ID と同じ 2 桁の数字ボタンを押します。リモコンに ID が設定されます。
- ④ 本機とリモコンに設定した ID が一致すると、本機が操作できるようになります。

## <span id="page-30-0"></span>9.5 録画装置設定

ハードディスクに関する設定を行います。

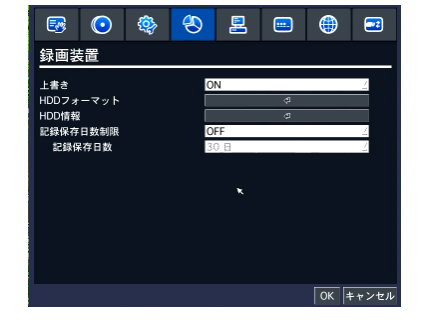

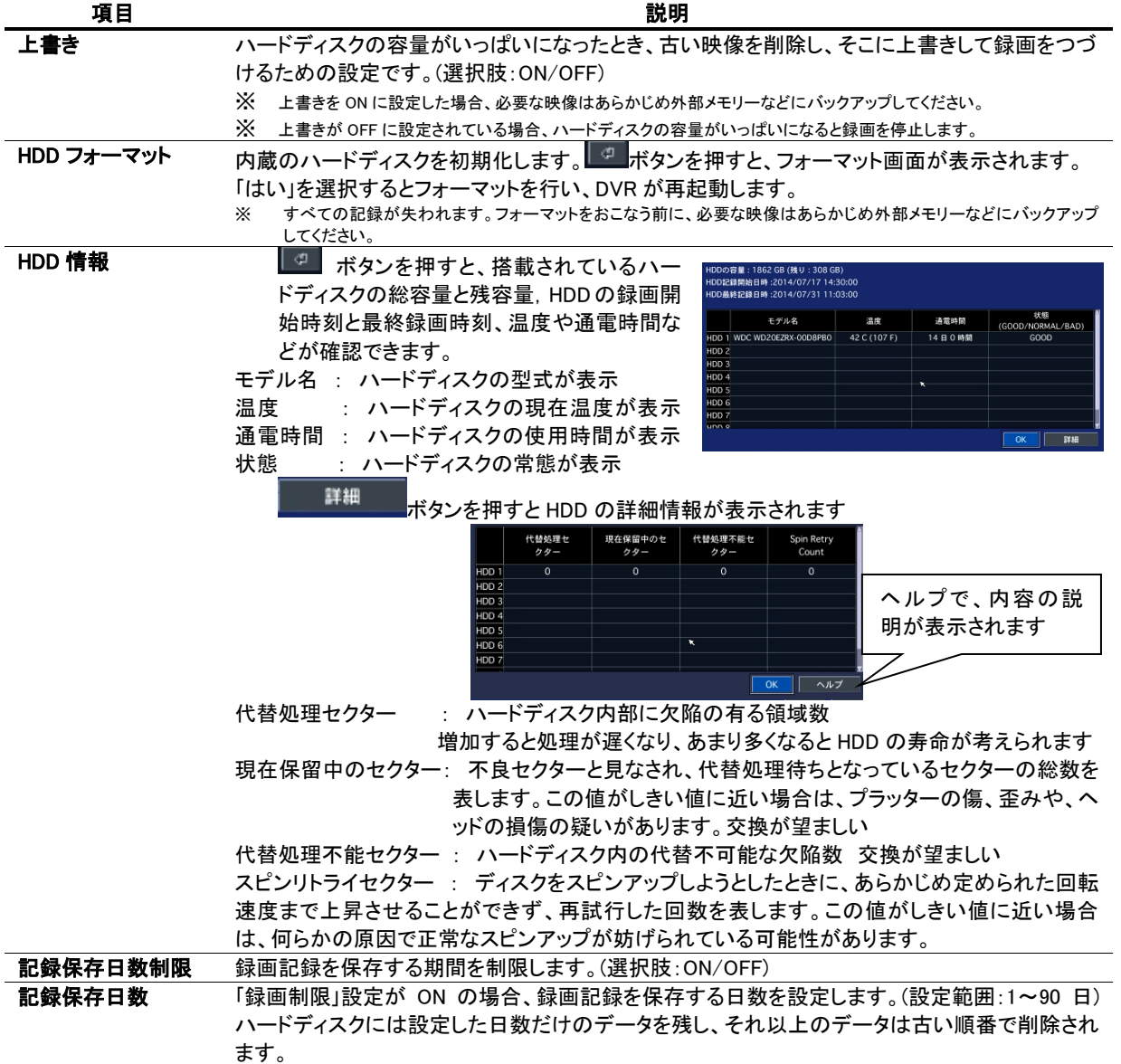

## <span id="page-30-1"></span>9.6 システム設定

DVR のシステムを管理するための設定や、システム情報の確認ができます。

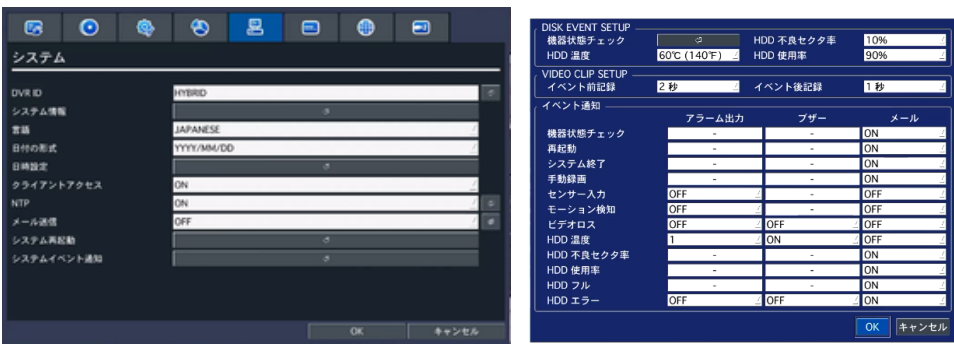

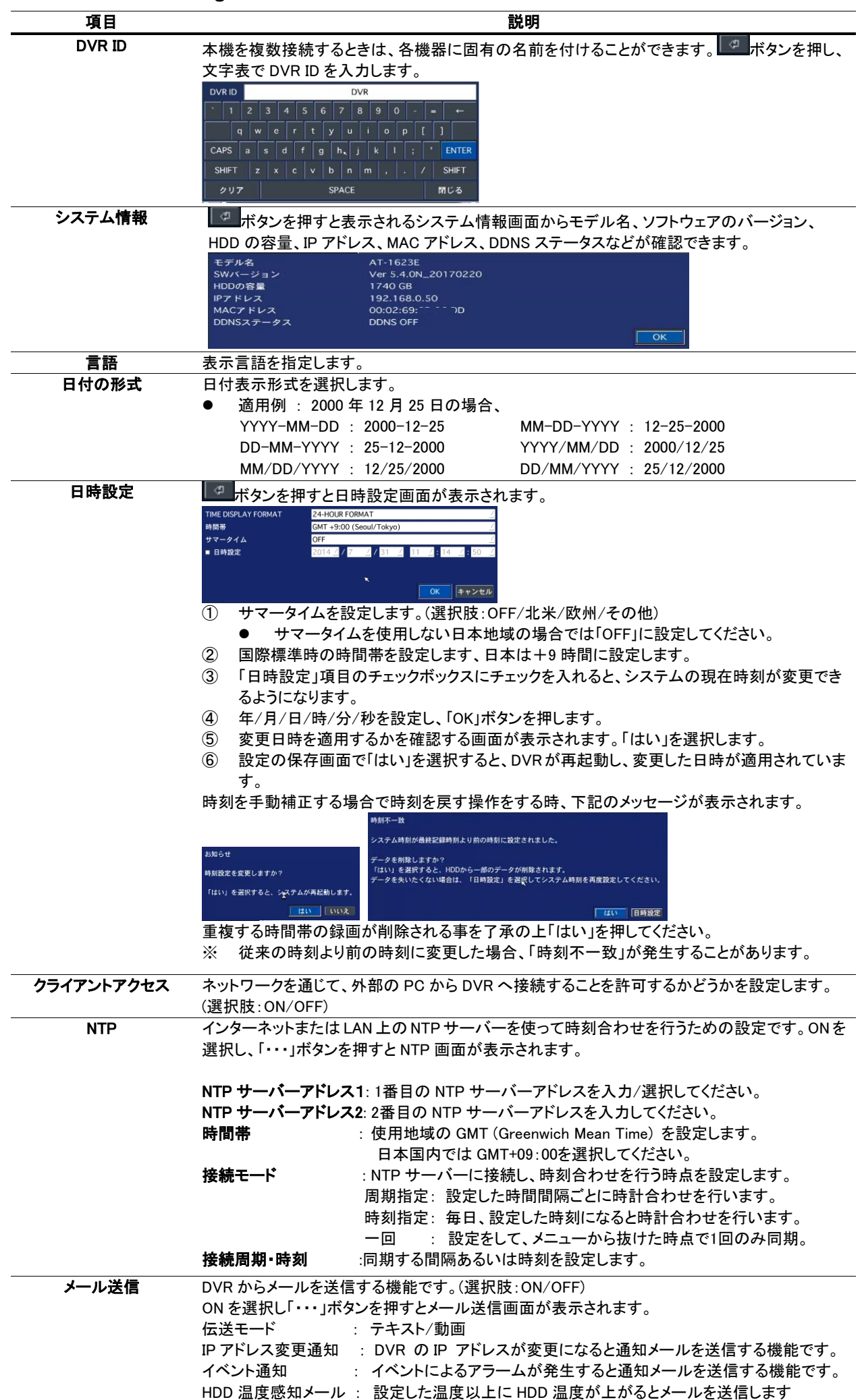

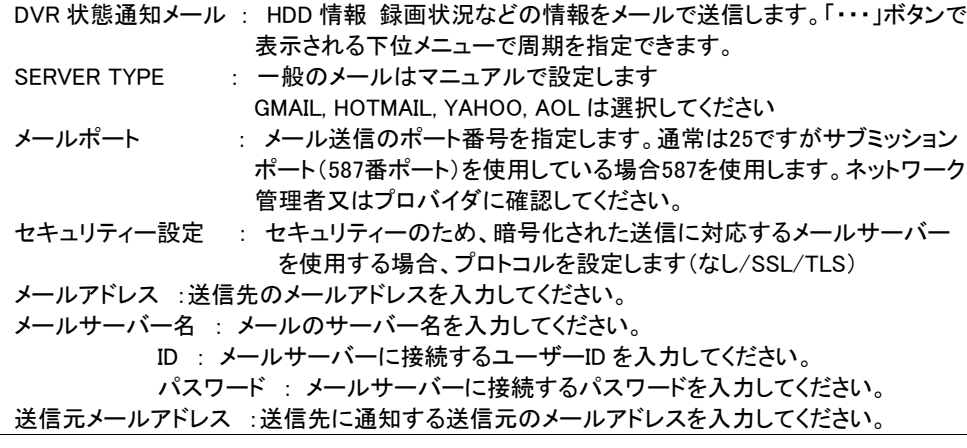

システムイベントの各項目を選択します。

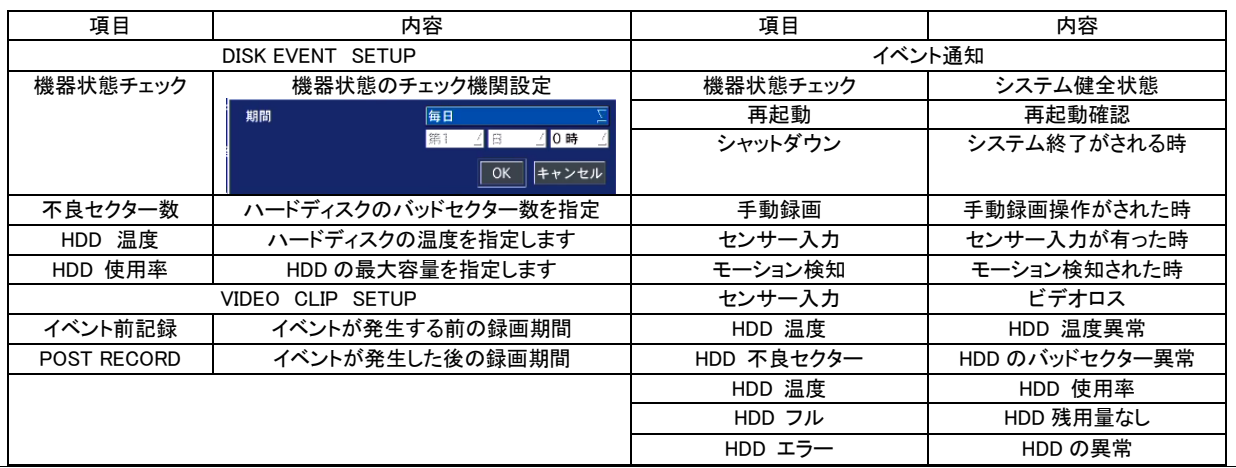

時刻不一致

システム時刻が最終記録時刻より前の時刻に設定されました。

## <span id="page-32-0"></span>9.6.1 時刻不一致が発生した場合は

日時設定メニューから日時を更新してリブートした時、 新しい時刻が最終録画時刻より前の時刻であると、「時 刻不一致」が発生します。システムの現在時刻より未来 の記録が存在することはシステム的に成立できません ので、現在時刻と最終録画時刻の間にあるデータは消 去することになります。

- ① 日時を変更してシステムが再起動した時、 変更した新しい日時よ り以前の時刻の録画データが存在すると「時刻不一致」のメッセ ージが表示されます。
- ② 新しい日時をそのまま適用してデータを削除するか、日時設定を 変更するかを選択します。
- ③ 選択肢から「はい」を選択すると、システムの日時を設定した通り に更新し、その日時より後のデータはハードディスクから消去し ます。
- ④ 選択肢から「日時設定」を選択すると、日時設定画面が表示されます。
- ⑤ 日時を変更し、「OK」をクリックすると、日時設定が更新されます。

## <span id="page-32-1"></span>9.7 セキュリティー設定

セキュリティーのためのパスワードやアクセス権限などが設定できます。

うちに しょうきょう うちのう うちのう うちのう うちのう おうしゃ うちのう 説明 かいかん かいかん かいかん かいかん かいかん かいかん しゅうかん しゅうかん こうしょう

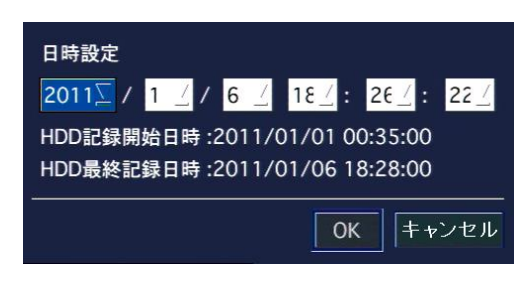

| はい | 日時設定

データを削除しますか?<br>「はい」を選択すると、HDDから一部のデータが削除されます。<br>データを失いたくない場合は、「日時設定」を選択してシステム時刻を再度設定してください。

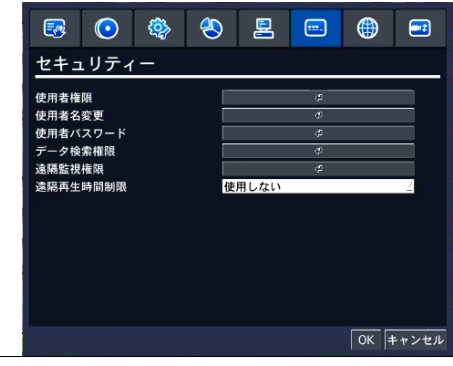

使用者権限 このメニューは、管理者権限でログインした使用者のみが利用する事が出来ます。

各使用者が操作できるメニューの範囲を設定します。設定できるメニューは設定,再生, PTZ, 録画 OFF (マニュアル録画 OFF),ネットワークです。

- パスワード確認: 各メニューを操作する時、パスワードの入力が必要かどうかを設定します。ここで設定 した内容は、全ユーザーに対して適用されます。チェックをはずした項目は、パスワードを入 力しなくても操作することが出来ます。
- 管理者・ユーザー1~3
	- 各使用者の各機能へのアクセス権限を設定します。チェックをはずすと、そのユーザーは該 当のメニューに入る権限を失います。
- パスワード :各使用者のパスワードを設定します。「SEL」ボタンを押すとパスワード変更画面が表示され ます。詳細は次項「使用者パスワード」と同様です。

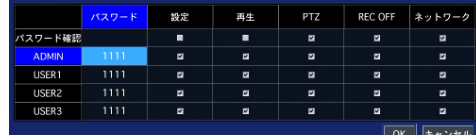

例えばユーザー1のパスワードを2222に設定しネットワークのみチェックを入れた場合、ネットワークでの ユーザーID は英文で user1 パスワード 2222 で接続が出来、ライブのみ参照が可能となります。

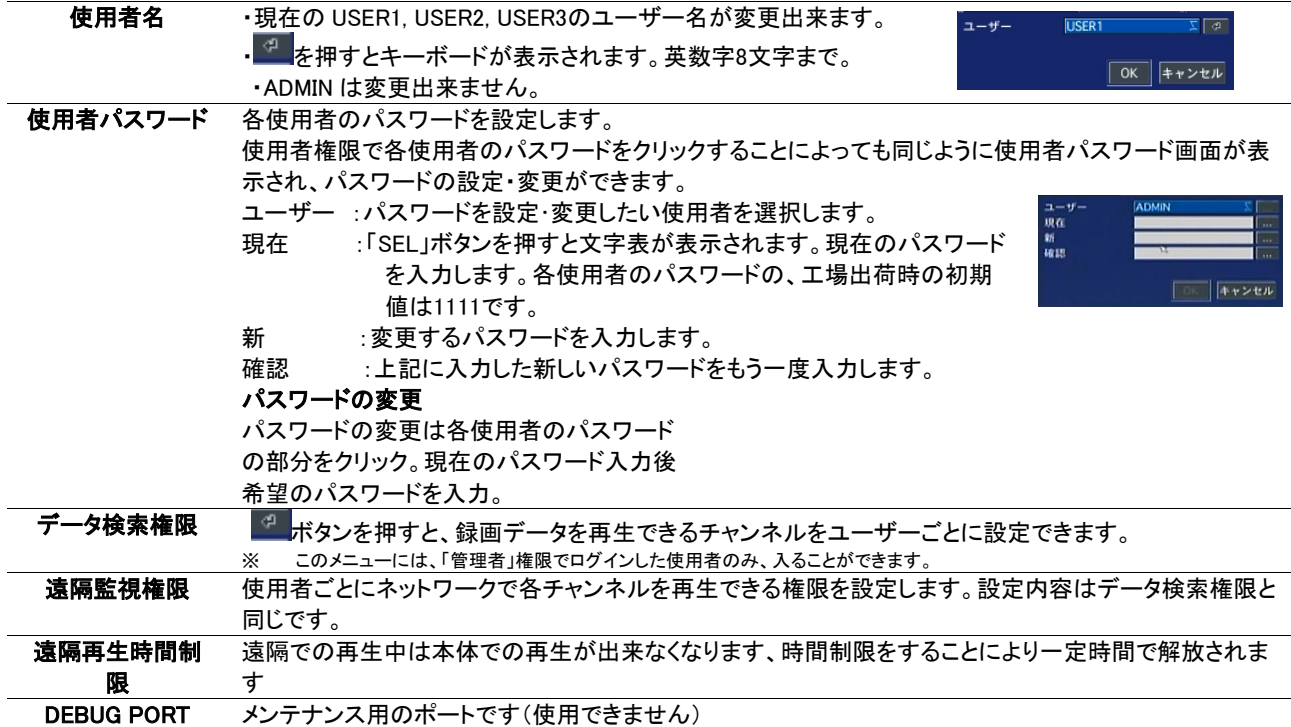

## 9.7.1 使用者権限設定

<span id="page-33-0"></span>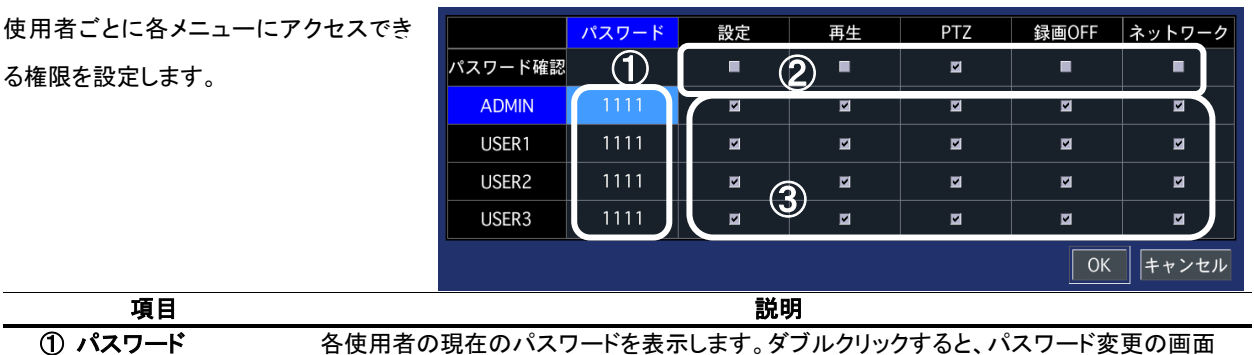

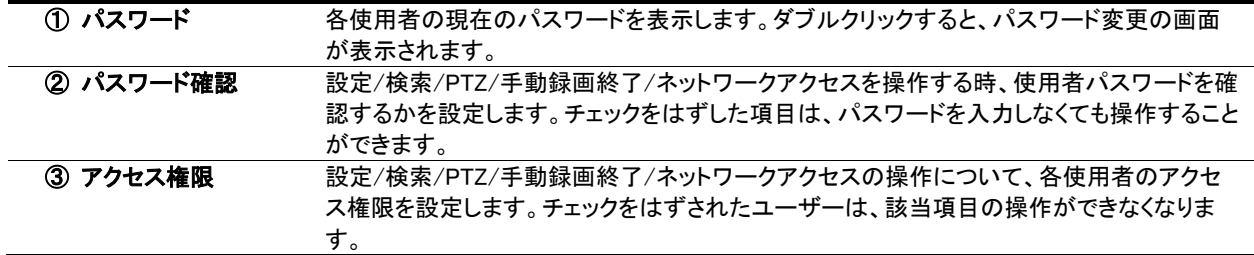

## <span id="page-34-0"></span>9.7.2 使用者パスワード設定

ューザ<br>現在<br>確認 ADMIN ख  $\overline{\bullet}$ ख キャンセル

各ユーザーのパスワードが変更できます。

**<sup>『31</sup>を押すとキーボードが表示されます。** 

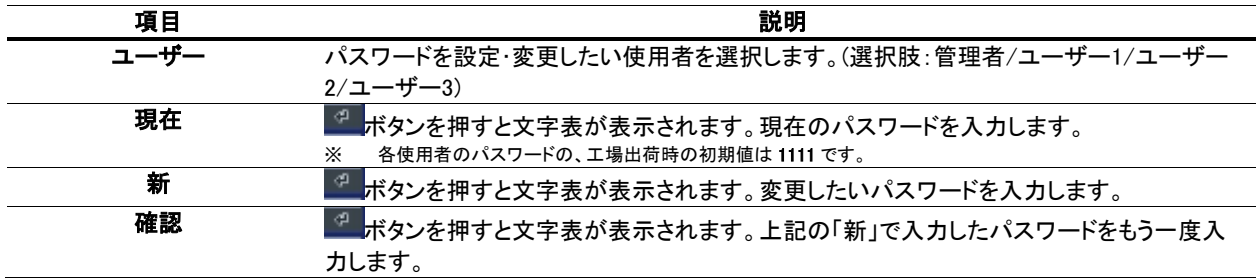

## 9.7.3 データ検索権限

<span id="page-34-1"></span>使用者ごとに各チャンネルを再生できる権限を設定します。

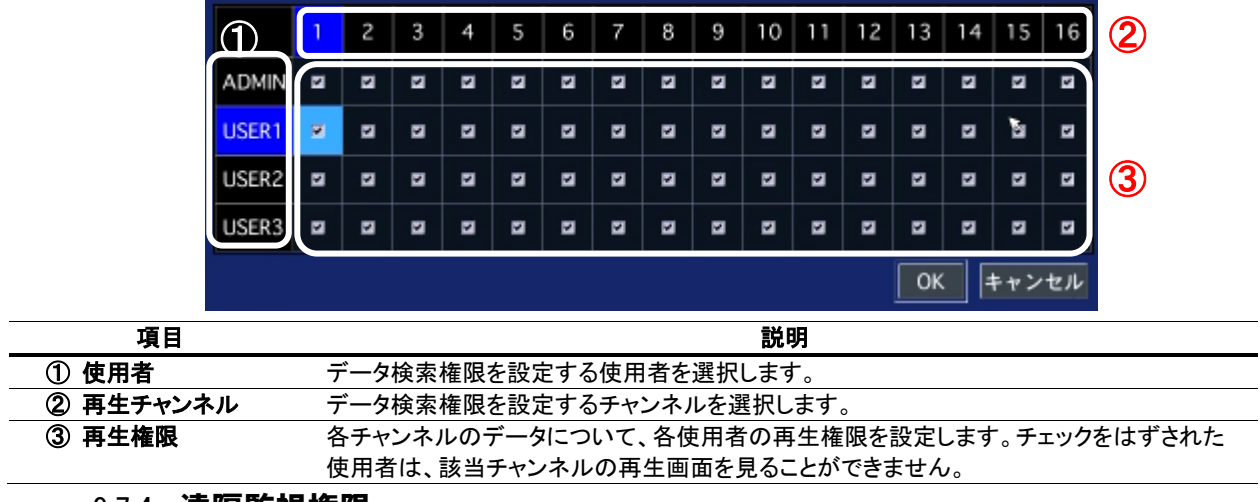

#### 9.7.4 遠隔監視権限

<span id="page-34-2"></span>使用者ごとにネットワークで各チャンネルを再生できる権限を設定します。設定内容はデータ検索権限と同じです。

## <span id="page-34-3"></span>9.8 ネットワーク設定

ネットワークで接続するための設定を行います。

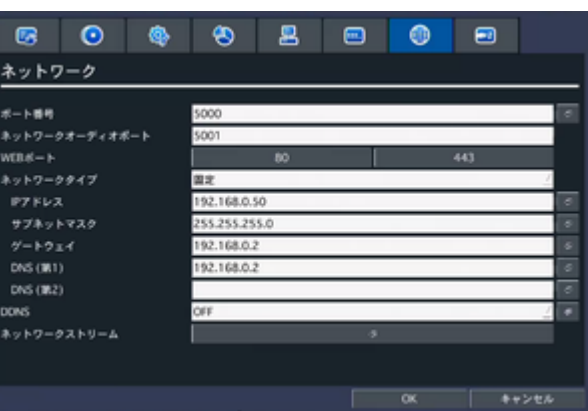

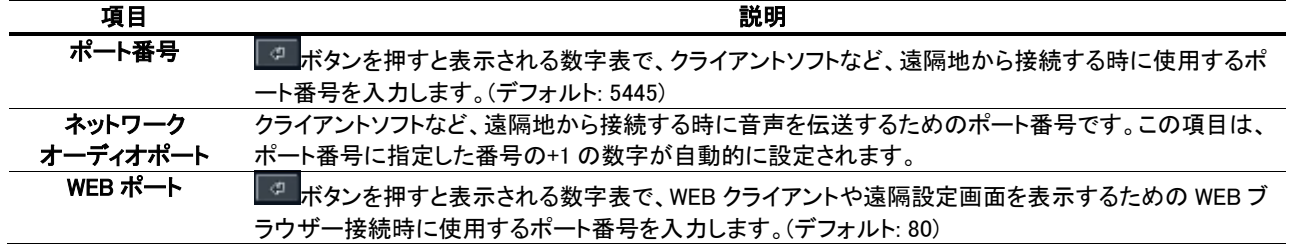

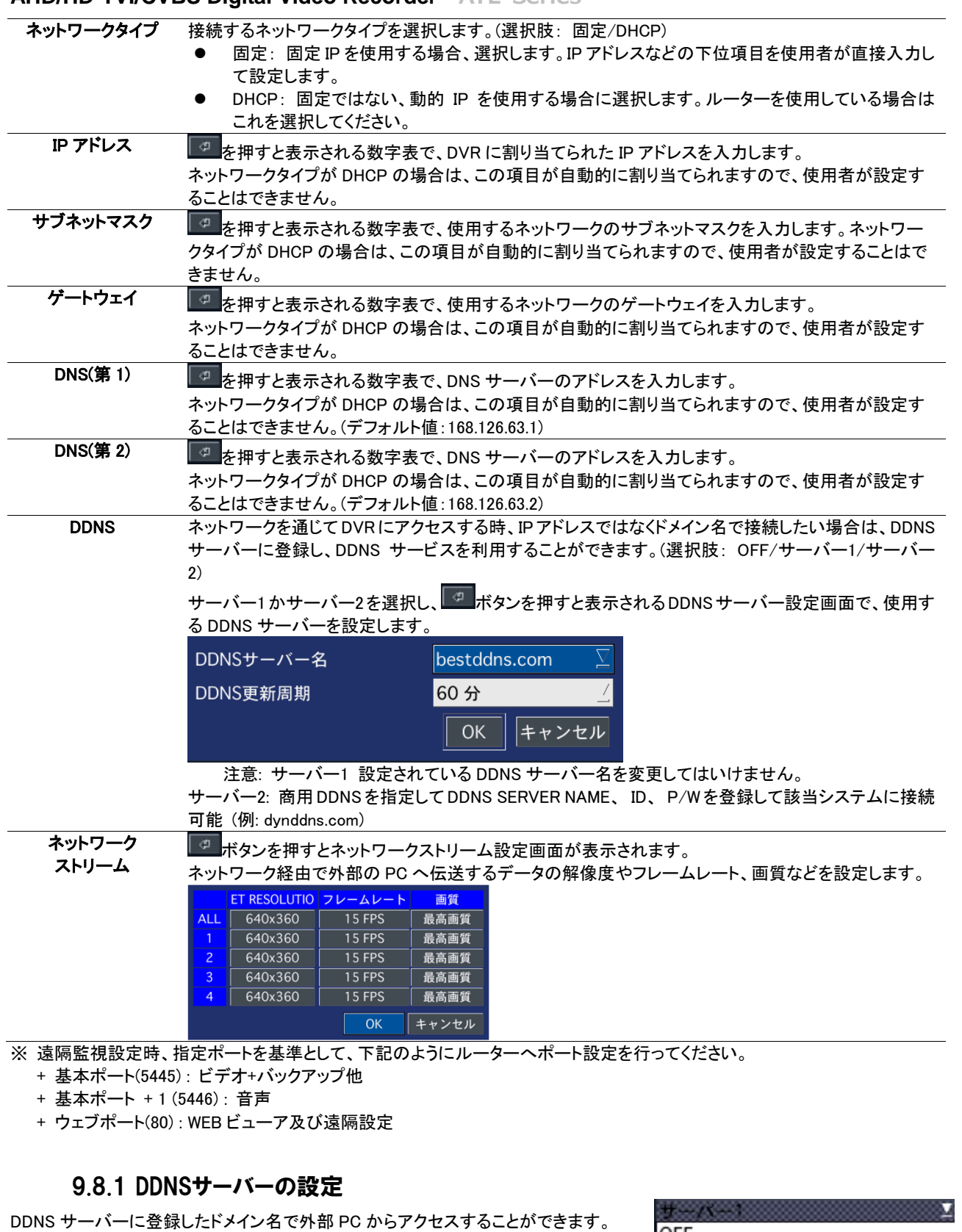

<span id="page-35-0"></span>bestddns.com を利用する場合

サーバー1を選択します。

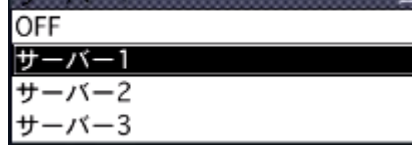

「DDNS」項目に「サーバー1」を選択し、 マ ボタンを押すと、DDNS 設定画

面が表示されます。

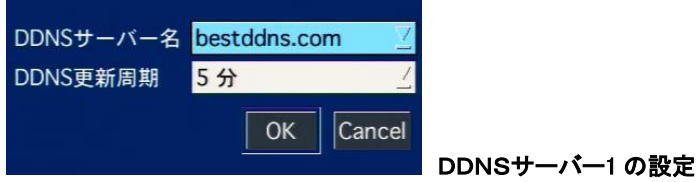

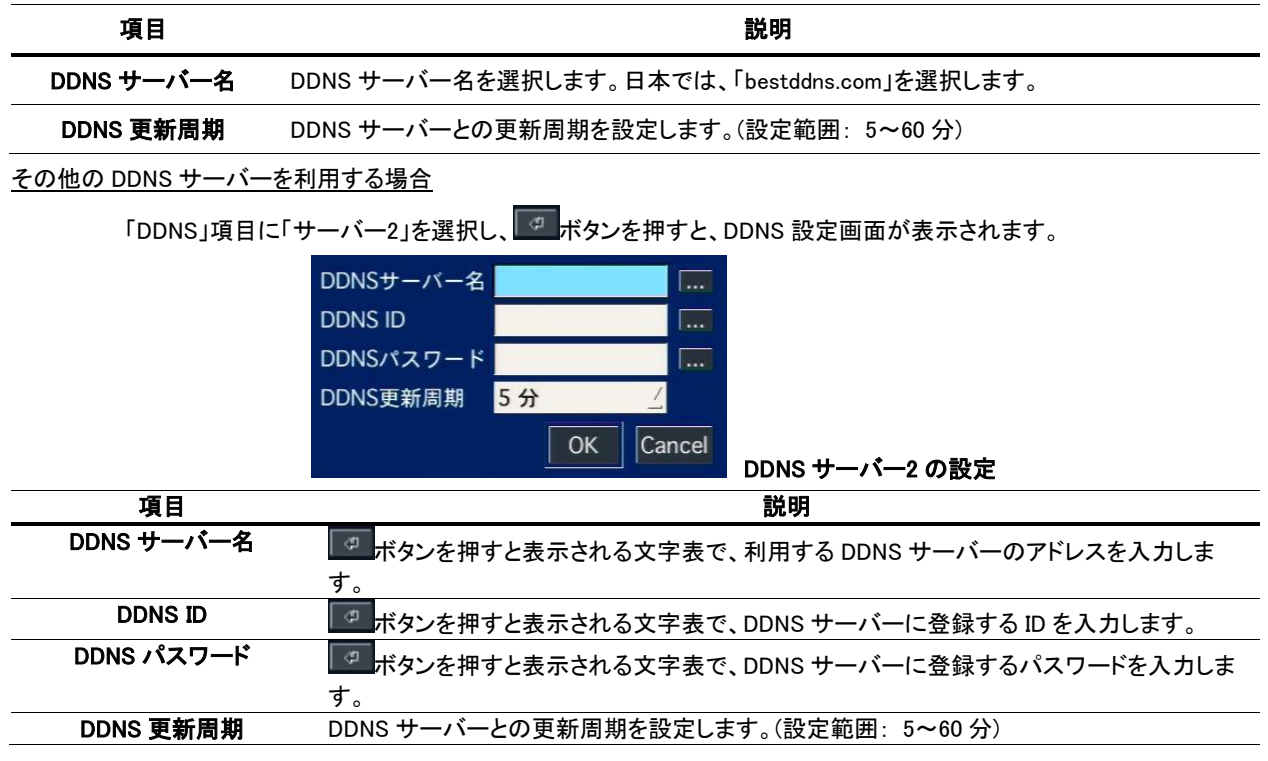

## 9.8.2 ネットワークストリームの設定

<span id="page-36-0"></span>ネットワーク経由で遠隔監視する場合の画像の伝送条件を設定します。

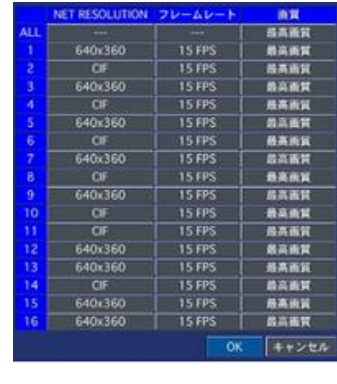

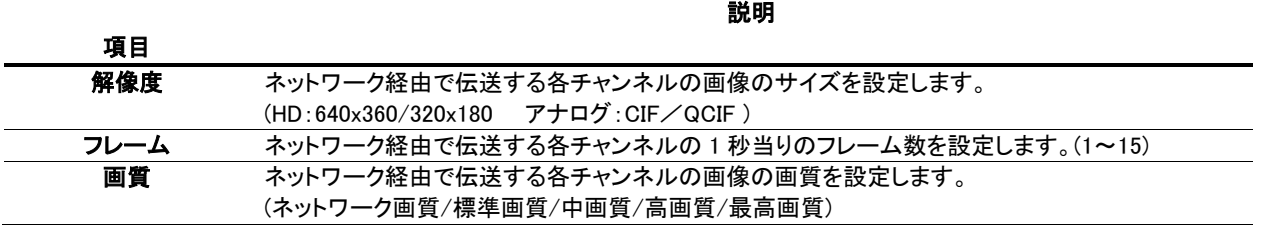

## <span id="page-36-1"></span>9.9 設定管理

設定した内容の保存や初期化などができます。

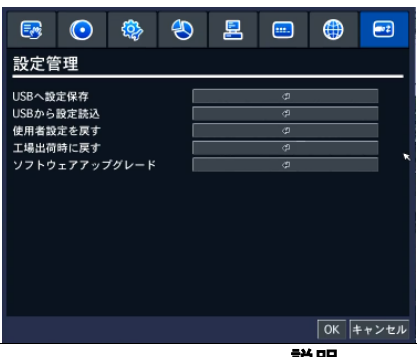

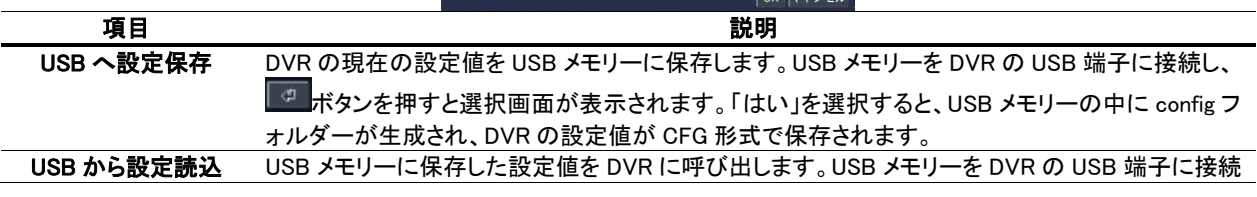

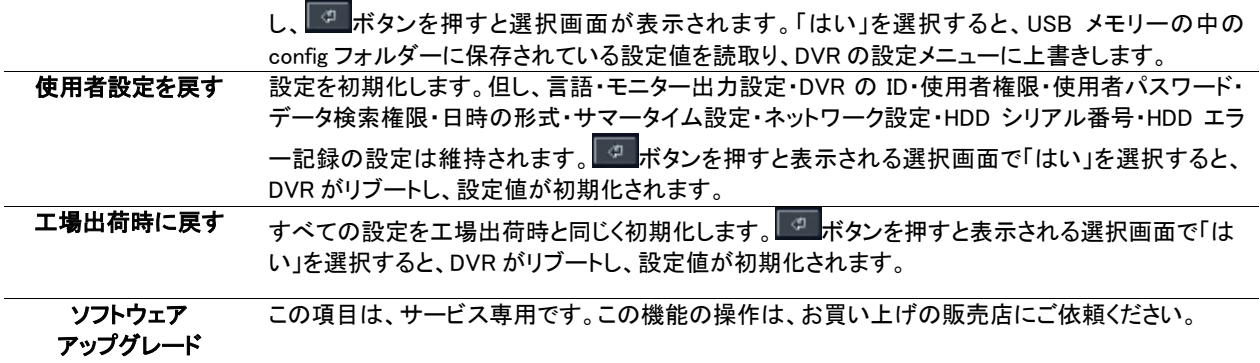

」

## <span id="page-37-0"></span>10. ネットワークとアラームの接続

#### LAN 接続

クロスケーブルで DVR とパソコンを直接接続します。

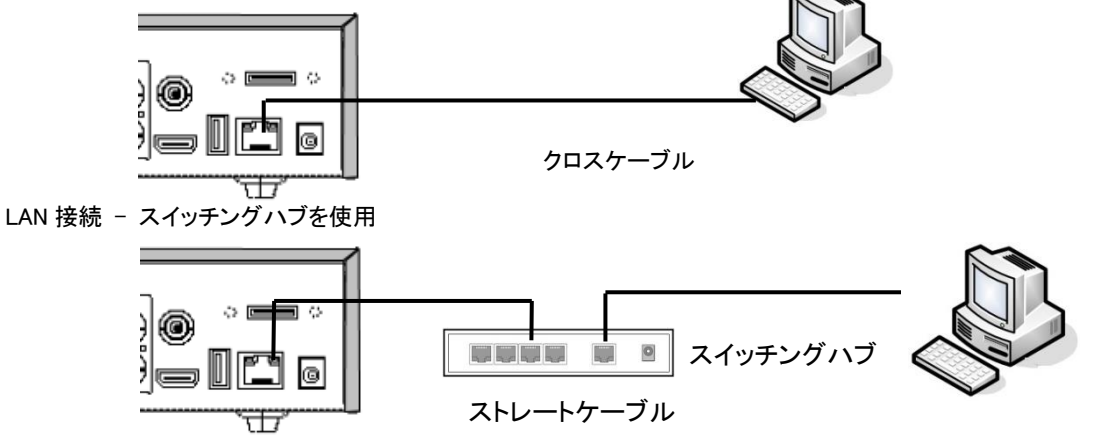

<span id="page-37-1"></span>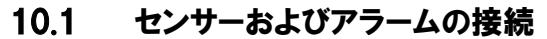

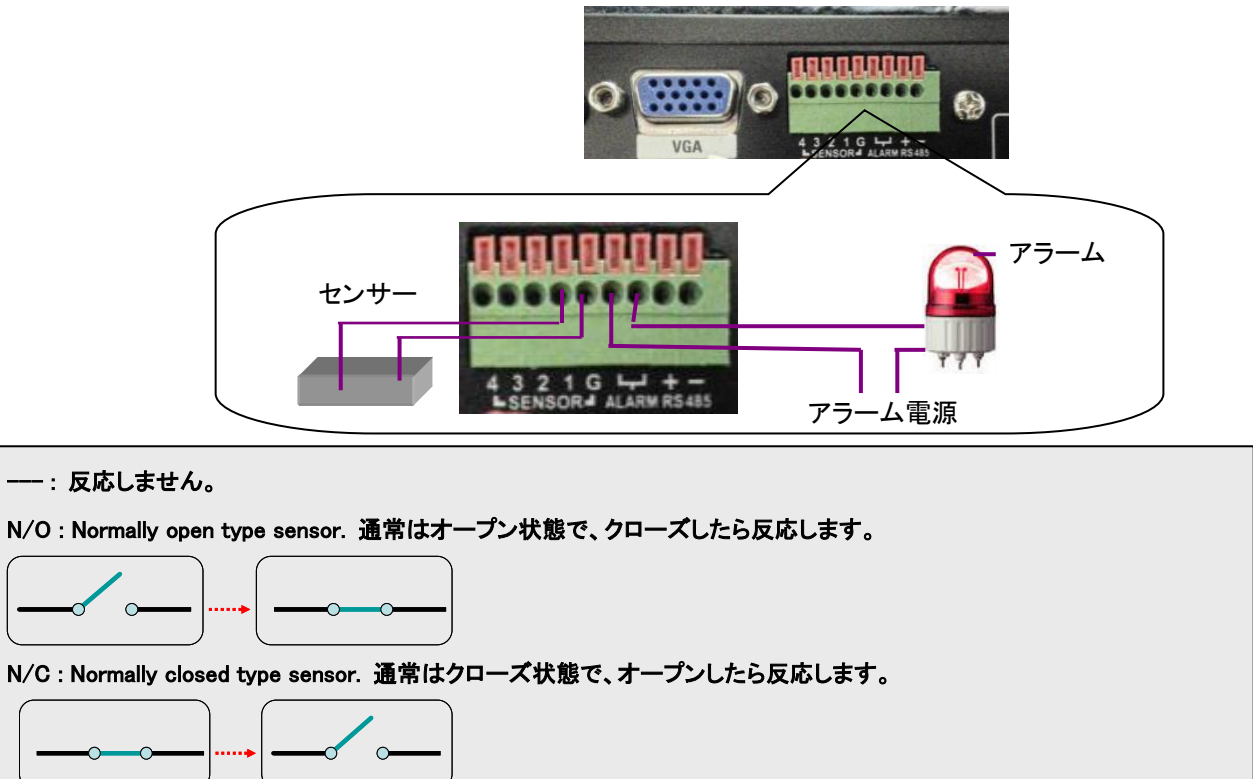

アラーム出力の使用可能仕様は最大電流 AC 0.5A 12.5V、最大電圧 DC 1A 30V です。

## <span id="page-38-0"></span>11. 外観図

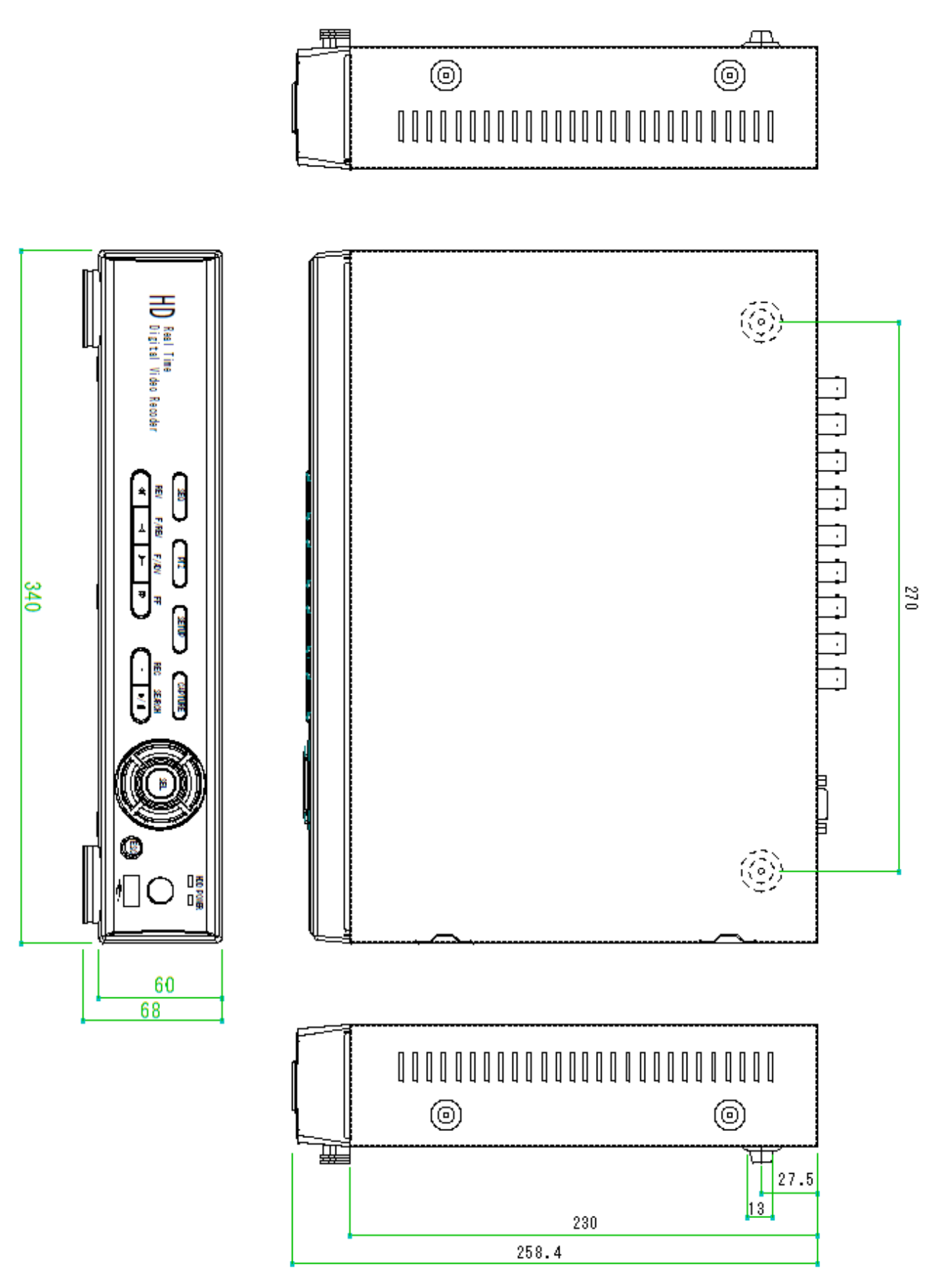

## <span id="page-39-0"></span>12. 仕様

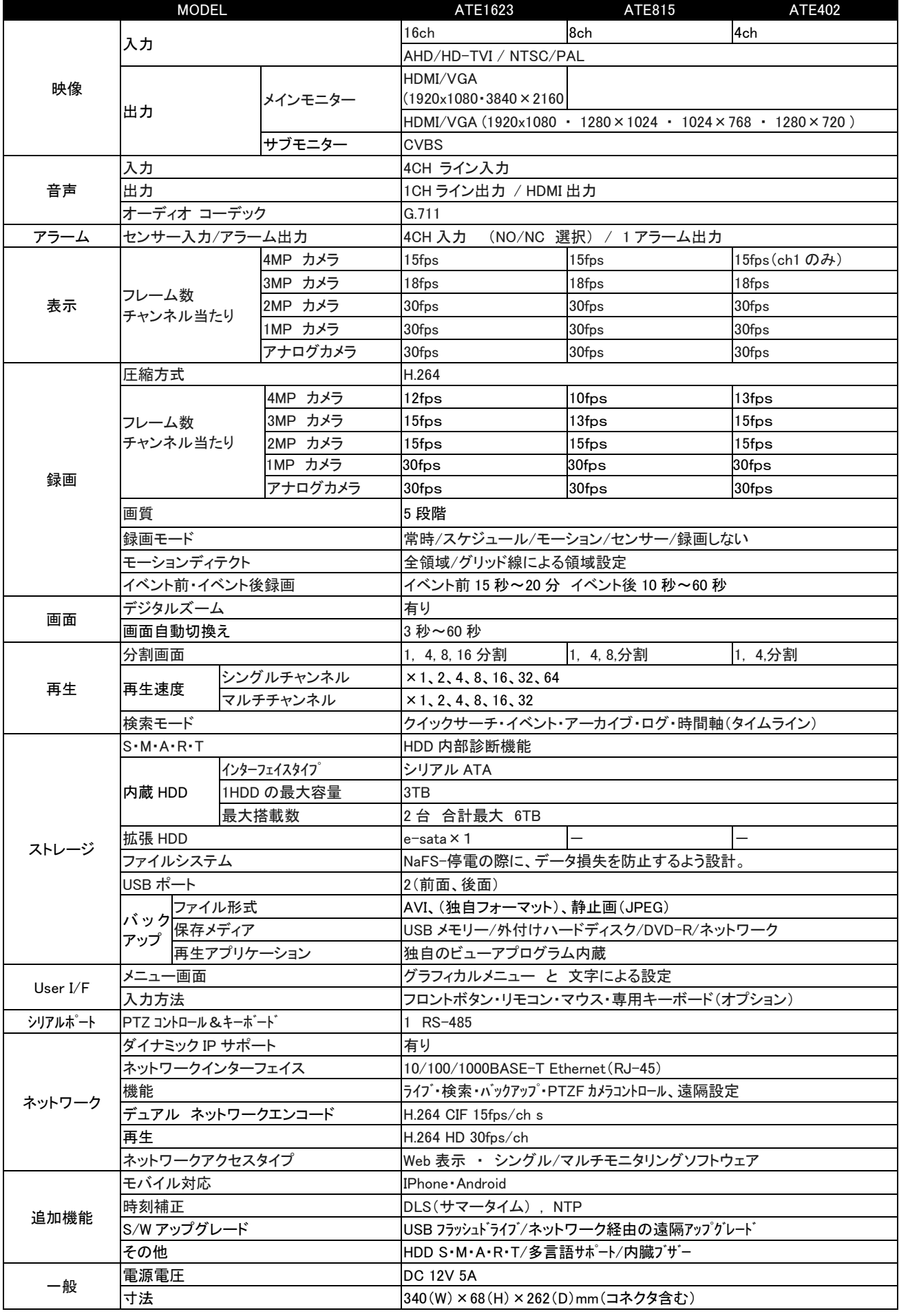

※ 仕様および外観は、性能改善などにより予告なく変更することがあります。

## <span id="page-40-0"></span>13. 付録

## <span id="page-40-1"></span>13.1 Windows Media Playerで日時が表示されない場合

AVI ファイルと同じフォルダーに SMI ファイルがある事を確認して下さい。

SMI ファイルは日付と時刻の字幕ファイルです。

Windows Media Player の字幕表示を有効にします。

画面上で右クリックします。

歌詞、字幕、およびタイトル(B)をクリック右の図の様な

表示になっている場合日時は表示されません。

画面上で右クリックしその他オプションを選択

#### セキュリティ タブを選択

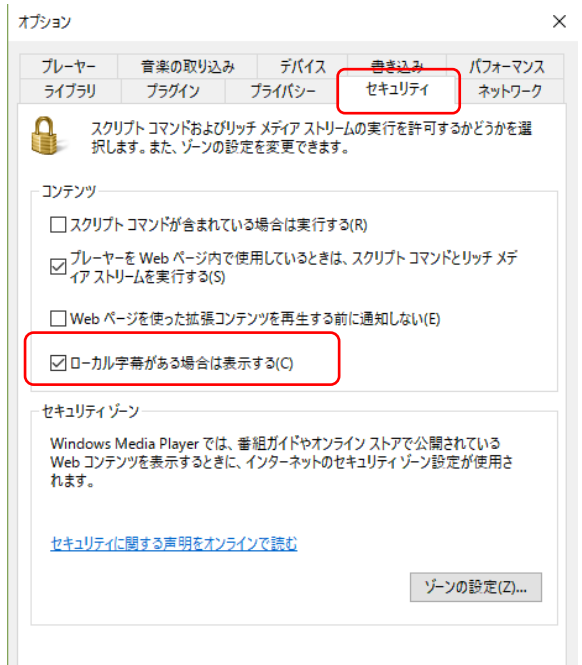

歌詞、字幕、およびタイトル(B)をクリック右図の様な表示に なれば日時が表示されます。

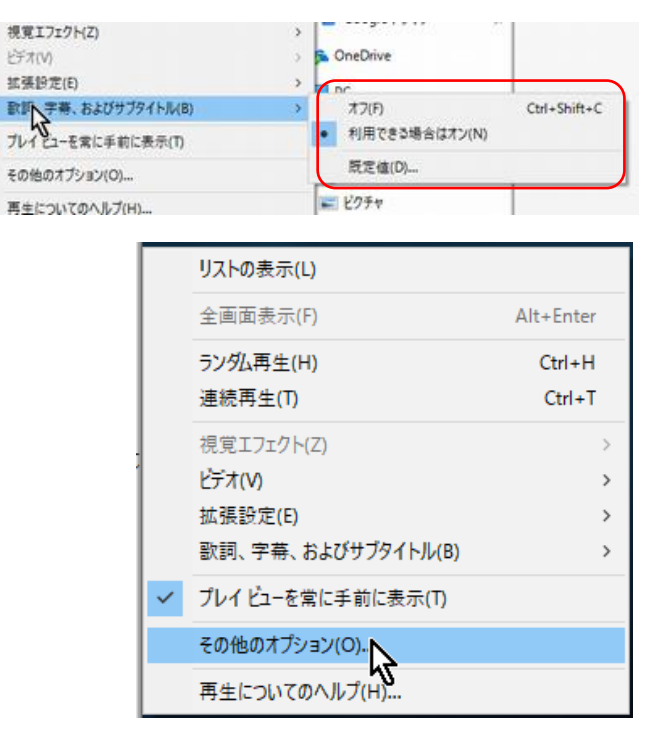

ローカル字幕が有る場合は表示するを選択

適用をクリックしてからいったん Media Player を終了して再度 Media Player を起動。

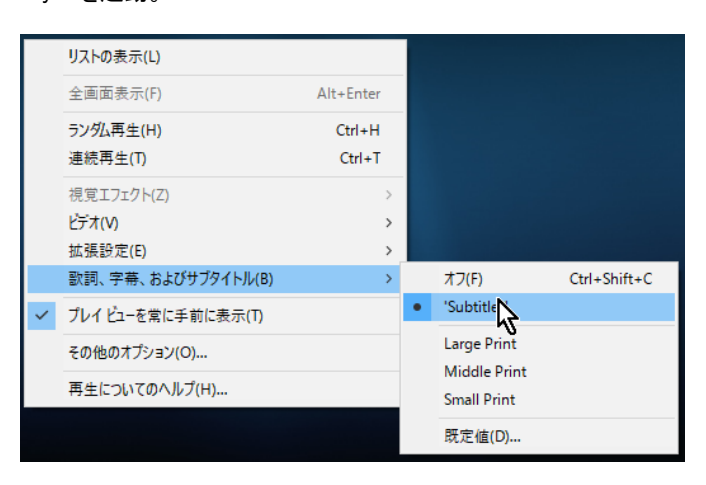